# **3dRS**<sub>d</sub>ocumentationDocumentation **Release 1.1.1**

**3dRS Project** 

Aug 31, 2023

## CONTENTS

| 1 | Contents           | 1   |
|---|--------------------|-----|
| 2 | Github repository. | 111 |

#### CHAPTER

## ONE

## CONTENTS

## 1.1 3dRS documentation

## 1.1.1 Brief description

Documentation for the web application **3-dimensional structure Representation Sharing (3dRS)**. This application has been built with the aim of **sharing visualizations of 3D biological structures** through the web. In these visualizations, users will be able to draw several representations with different selections of the structure(s) previously **uploaded** to the application.

Our **philosophy for this project** is to make it accessible to everybody, so there is no private area and once a project is shared **everybody with the link can access it** with no restrictions.

For the sake of simplicity and to **improve the user experience** of the users, **this application has no** *Save* **button**. Each change performed over the stage or the panels will be **automatically saved** to the database, so anytime a user can close the browser and then come back to keep working on the edition at the same point it was.

**3dRS** has been built on top of **NGL Viewer** (a collection of tools for web-based molecular graphics that uses **WebGL** to display molecules like proteins and DNA/RNA with a variety of representations). **MDsrv** (a Molecular Dynamics streaming web server) has been used as well for **representing the trajectories**.

## 1.1.2 Publication

**3dRS**, a Web-Based Tool to Share Interactive Representations of 3D Biomolecular Structures and Molecular Dynamics Trajectories Genís Bayarri, Adam Hospital and Modesto Orozco . *Front. Mol. Biosci.*, 13 August 2021, doi: 10.3389/fmolb.2021.726232.

### 1.1.3 Demo

Below there is an embedded project of our gallery:

### 1.1.4 Version

v1.1.1

## 1.1.5 Documentation & help

All the documentation is accessible through Read the Docs.

### **1.1.6 Acknowledgements**

This project has been developed on top of NGL Viewer and MDsrv:

- NGL viewer: web-based molecular graphics for large complexes
- NGL Viewer: a web application for molecular visualization
- MDsrv: viewing and sharing molecular dynamics simulations on the web

## 1.1.7 Copyright & licensing

This software has been developed by the MMB group at the IRB Barcelona.

© 2021 Institute for Research in Biomedicine

Licensed under the Apache License 2.0.

## 1.2 Launch project

Go to the **Launch** page of the website for starting a new project. In this page there are two tabs: **Launch from PDB** and **Upload your own structure**.

## 1.2.1 Launch from PDB

Launch from PDB Upload your own structure

Please type the PDB ID(s) you want to use and a list of options will be shown:

Insert here the PDB ID(s)

🗸 Submit

In this tab, users simply must insert one or more PDB code(s) from the **Protein Data Bank** and, once selected, click the **Submit button**. The application will automatically download the structure(s) from the **Protein Data Bank** and then the application will redirect to the new project.

## 1.2.2 Upload your own structure

| Launch from PDB                                                                     | Upload your own structure                                   |  |  |  |
|-------------------------------------------------------------------------------------|-------------------------------------------------------------|--|--|--|
| Please click or drag and drop files, only <b>PDB</b> and <b>GRO</b> files accepted: |                                                             |  |  |  |
| + Select                                                                            | ⊥ Upload X Cancel                                           |  |  |  |
| Click Select but                                                                    | <b>:ton</b> above or drag and drop files to here to upload. |  |  |  |

Custom structures can be uploaded from this tab just **clicking** the **Select button** or **dragging** them on the area below the submenu. Once the selection of files is ready, just clicking the **Upload** button the files will be processed by the application and then it will redirect to the new project.

Note that these custom structures will be stored in our database for the sake of sharing the representation later.

In the current version, only PDB and GRO formats are accepted and the maximum file size is 50MB.

## 1.3 Edit representation

Once the structure or structures are uploaded, users will be redirected to the **Edit representation page**. This page loads the structure(s) and shows a notification warning that the project will expire unless it's shared. That means that users have **until the date shown** in the notification for editing and sharing a project. In case of not sharing it after this period of time, all the files and data related to the project will be **removed** from our database.

In the current version, the expiration time is **20 days**.

Following the philosophy of the project, this **Edit representation page** is open, but protected so that only user(s) with this URL address can access it.

This Edit representation page is the core of the application and we can split it into five parts:

| C<br>C<br>C<br>C<br>C<br>C<br>C<br>C<br>C<br>C<br>C<br>C<br>C<br>C<br>C<br>C<br>C<br>C<br>C |                                                | Share »                    | STRUCTURES  Structure.stripped  Structure.stripped  MODELS / CHAINS  MODELS / CHAINS  MOLECULES  Structures  Sequence  Sequence Sequence Sequence  Sequence Sequence Sequence Sequence Seq |       |
|---------------------------------------------------------------------------------------------|------------------------------------------------|----------------------------|----------------------------------------------------------------------------------------------------|-------|
| Representations                                                                             | STRUCTURE.STRIPPED   Model 1   Chain B   DA (d | eoxyadenosine) 108 C3'-C3' | Select                                                                                                    | tions |

- Stage
- Tools
- Representations
- Selections
- Share

## 1.3.1 Stage

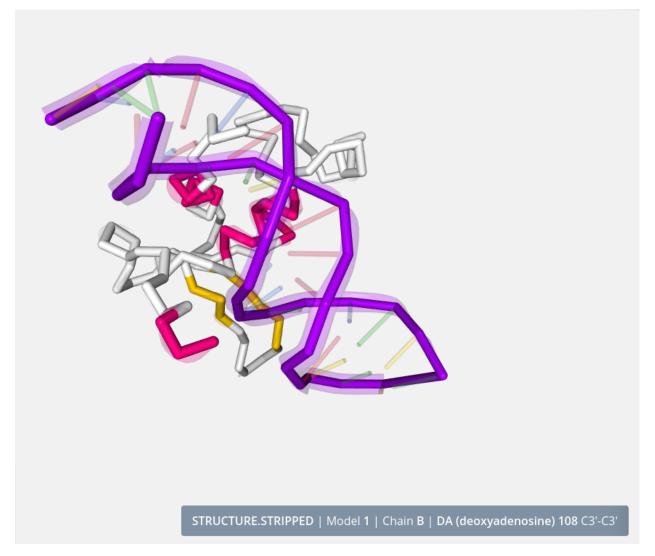

The **stage** covers the entire screen and the rest of the parts are on top of it. In the stage the **structure is loaded** and users can interact with it in several ways. At this point it's important to remember that **this application has no Save button**. Each change performed over the stage or panel will be **automatically saved** to the database, so anytime a user can close the browser and then come back to keep working on the edition at the same point it was.

#### Zoom / Drag

Actions of **zoom in** and **zoom out** can be done with the **scroll mouse or the trackpad** of a notebook:

- Clicking **out of the structure** (that means in the "empty" part of the stage) with the **left button** and **dragging will rotate the view**.
- Clicking **out of the structure** (that means in the "empty" part of the stage) with the **right button** and **dragging will translate the view**.
- Double clicking **out of the structure** (that means in the "empty" part of the stage) with the **left button** will center the view.

#### **Mouse actions**

#### **Mouse over actions**

Passing the mouse over the molecules of the structure will **highlight** them and show **their information** in the **legend** on the bottom right of the stage.

#### Mouse click actions

- Clicking with the mouse left button on a molecule will select it for the current representation. Note that the representations are explained in the Representations section. Only a new representation accepts new molecules. In the default representation no molecules can be selected and this feature is disabled.
- Clicking with the mouse **left button** on a molecule **while pressing the Ctrl key** will make a zoom in at a molecule.
- Clicking **consecutively on two atoms** with the mouse **right button** will draw and calculate the distance in **ångströms** between these two atoms. In the **default representation** no distances can be **created** and this feature is disabled.
- Clicking **consecutively on three atoms** with the mouse **right button while pressing the Ctrl key** will draw and calculate the angle in **degrees** between these three atoms. In the **default representation** no angles can be **created** and this feature is disabled.

#### Legend

## STRUCTURE.STRIPPED | Model 1 | Chain B | DA (deoxyadenosine) 108 C3'-C3'

As explained in the previous section, passing the mouse over the molecules of the structure will **highlight** them and show **their information** in the **legend** on the bottom right of the stage. This legend shows information about the molecule in the next format:

Structure file name | Model number | Chain ID | Residue name (Residue long name) Residue number Atom name (or Bond)

## 1.3.2 Tools

The tools menu is at the top left of the stage and allows users to make some actions over it:

| C          | Reload           |
|------------|------------------|
| 0          | Center           |
|            | Background       |
| ::         | Full screen      |
| \$         | Superposition    |
| <b>WWW</b> | Measurements     |
| Ø          | Navigation mode  |
|            | Camera type      |
| 0          | Help             |
| \$         | Project settings |

- Reload
- Center
- Background
- Full Screen
- Superposition
- Measurements
- Navigation mode
- Camera type
- Help
- Project settings

#### Reload

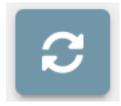

Clicking this button restores the view to the initial position on the stage.

#### Center

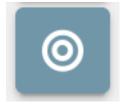

Clicking this button **centers** the structure(s) position on the **stage**.

## Background

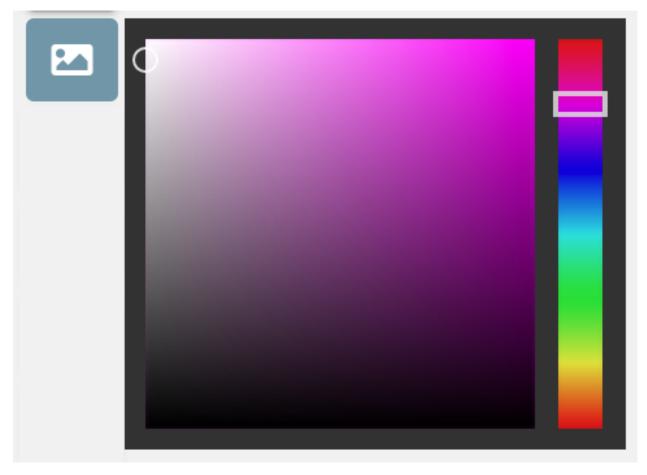

Clicking this button opens a color picker that allows users to change the background color of the stage.

#### **Full screen**

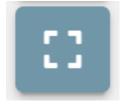

Clicking this button opens the **fullscreen mode**. For **exiting** full screen mode, just **click the button again** or press the **Esc key**.

#### Superposition

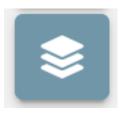

3dRS allows to **superpose** multiple structures **in pairs**. Clicking the Superposition button **opens a new modal dialog** with a list of **all the structures** present in the project:

| Superpose structures                                                                     |                         |                   |                          | ×                    |
|------------------------------------------------------------------------------------------|-------------------------|-------------------|--------------------------|----------------------|
| Please select <b>two structures</b> fro<br><b>viewer Selection Language</b> , <u>cli</u> |                         | selection for eac | h structure. lf you need | help with <b>NGL</b> |
| 3DQB                                                                                     | Selection, e.g. :A      |                   |                          |                      |
| 1U19                                                                                     | Selection, e.g. :A      |                   |                          |                      |
| As an example, <b>3DBQ</b> and <b>1U1</b>                                                | are shown before superp | osition:          | 🗸 Apply Superpositi      | ion X Close          |
|                                                                                          |                         |                   |                          |                      |

Users must select **two structures** and specify in NGL viewer Selection Language the **superposition area** of each structure. If Selection field is empty, **all the structure** will be taken as a superposition area.

 $\times$ 

#### Superpose structures

Please select **two structures** from the list below and **fill the selection** for each structure. If you need help with **NGL viewer Selection Language**, <u>click here</u>.

| JDQB         | :A |                                         |         |
|--------------|----|-----------------------------------------|---------|
| <b>1</b> U19 | :A |                                         |         |
|              |    |                                         |         |
|              |    | <ul> <li>Apply Superposition</li> </ul> | X Close |

After **selecting** and **clicking** the **Apply superposition button**, both structures will be superposed (in the given example, they have been superposed on the A chain):

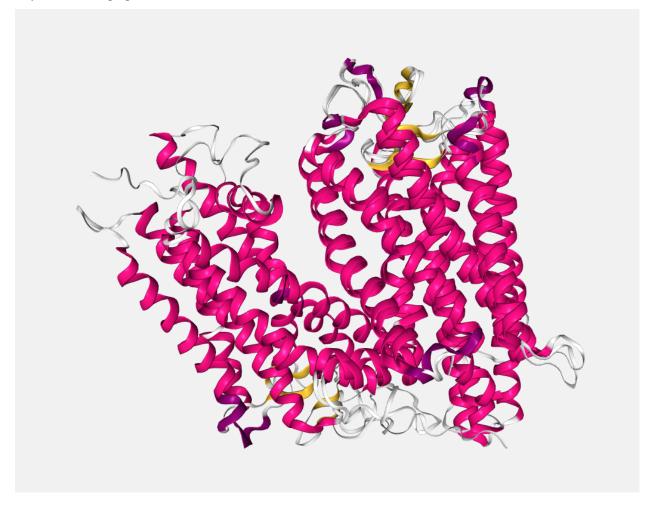

Note that this button only appears in case more than one structure has been uploaded.

#### **Measurements**

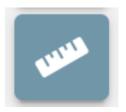

Clicking this button **opens a modal dialog** to edit the **distances and angles** created by users in the stage. For remembering how to draw them, please go back to the *Mouse click actions section*.

Measurements with size and color by default:

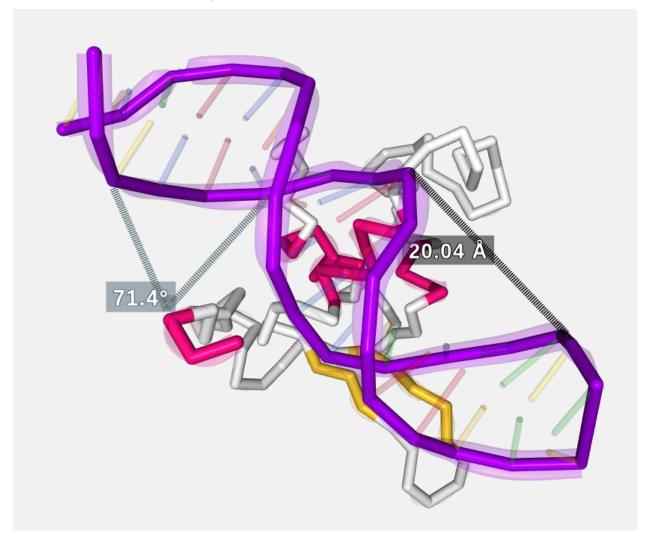

**Distances** before editing size and color:

| Distances                | Angles                  |                                                                                |            |                    |
|--------------------------|-------------------------|--------------------------------------------------------------------------------|------------|--------------------|
|                          |                         | found in the current structure. You<br><b>click on two atoms with the mo</b> u |            | and modify size an |
| Atom pair                |                         | Distance                                                                       | Label size | Color              |
| 106:B.O3'/0              | → 116:C.H3'/0           | 20.04 Å                                                                        | 5          |                    |
|                          |                         |                                                                                |            | × Clos             |
| ances after o            | editing size and color: |                                                                                |            | X Clos             |
| ances after o<br>Measure |                         |                                                                                |            | X Clos             |
|                          |                         |                                                                                |            | X Clos             |
| Measure                  | Angles<br>              | found in the current structure. You<br>click on two atoms with the mou         |            | Iify size an       |
| Measure                  | Angles<br>              |                                                                                |            |                    |

If only a distance is needed (without label), please set 0 as Label size.

**Angles** before editing size and color:

| 🏴 Measure | ments  | × |
|-----------|--------|---|
| Distances | Angles |   |
|           |        |   |

The list below shows all the angles found in the current structure. You can remove them and modify size and color.To create a new one, **you must press ctrl key and click on three atoms with the mouse right button**.

|     | Atom triple                                                                                                    | Angle | Label size | Color                  |
|-----|----------------------------------------------------------------------------------------------------|-------|------------|------------------------|
|     | 100:B.H3'/0 ← 95:A.HA/0 → 124:C.H3'/0                                                                                 | 71.4° | 5          |                        |
|     |                                                                                                    |       |            |                        |
|     |                                                                                                    |       |            | × Close                |
| Ang | gles after editing size and color:                                                                                    |       |            |                        |
| Ś   | Measurements                                                                                                    |       |            | ×                      |
|     | Distances Angles                                                                                                    |       |            | 0                      |
|     | The list below shows all the angles found in the current color.To create a new one, <b>you must press ctrl key an</b> |       |            | size and<br>ht button. |
|     | Atom triple                                                                                                    | Angle |            | r                      |
|     | 100:B.H3'/0 ← 95:A.HA/0 → 124:C.H3'/0                                                                                 | 71.4° | 10 🗘       |                        |
|     |                                                                                                    |       |            |                        |

If only the lines are needed (without label), please set 0 as Label size.

Measurements after size and color edition:

X Close

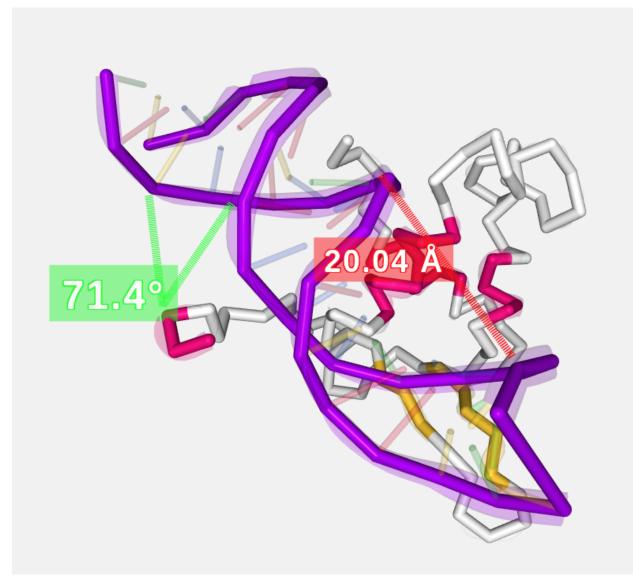

In the current version, distances between different structures dont work.

#### **Navigation mode**

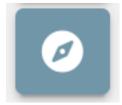

Sometimes it's difficult to move the stage without **accidentally selecting** a residue from it. For the sake of avoiding these problems, a **Navigation mode button** is provided. Clicking it **disables** the **selection** of molecules and the creation of **distances** and **angles**.

Once the button is clicked, it turns out its background to white and the compass icon starts spinning:

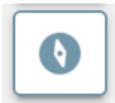

During the navigation mode, the mouse pointer changes its aspect to a grabbing hand:

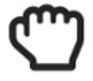

The Navigation mode will be enabled until users click the button again.

#### Camera type

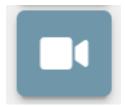

Switches camera type between orthographic and perspective.

#### Help

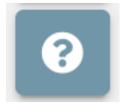

Link to this same Read the Docs.

#### **Project settings**

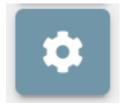

Clicking this button **opens a modal dialog** to edit the **project settings**:

Х

#### Project settings

| Project title                                                                                                    | Project title       |                  |         |  |  |  |
|----------------------------------------------------------------------------------------------------|---------------------|------------------|---------|--|--|--|
| Project title                                                                                                    |                     |                  |         |  |  |  |
| Representation caption (use <b>Ctrl+Shift+V</b> to copy without format)                                                                                |                     |                  |         |  |  |  |
| B I <u>U</u> % <u>T</u> x                                                                                                    | BIU % <u>I</u> *    |                  |         |  |  |  |
| This is a caption for this project.<br>User can edit it adding <b>bold</b> , <i>italic</i> and <u>under</u><br><u>Hyperlinks</u> can be added as well. | <u>ined</u> text.   |                  |         |  |  |  |
| Fork project when shared                                                                                                    | Make project public | Overlay messages |         |  |  |  |
|                                                                                                    |                     |                  |         |  |  |  |
| Creation date                                                                                                    | Expiration date     |                  |         |  |  |  |
| <b>31/05/2021</b><br>12:51:26                                                                                                    | 20/06/2021          |                  |         |  |  |  |
|                                                                                                    |                     |                  | X Close |  |  |  |

- **Project title:** title of the project. If this field is empty, neither title nor caption will be shown in the project once shared
- **Representation caption:** representative information of the project such as description, author(s), links and so on. Beware of copying **formatted text**, it can give problems. It's strongly reccomended to paste text without formatting (via **Ctrl+Shift+V** or **Tx** button).
- Fork project when shared: if enabled, the project will be able to be forked once shared. That means that anyone can make an editable copy of the project.
- **Make project public:** if enabled, the project will be shown in the home page list along with the rest of latest public projects.
- **Overlay messages:** there are notification messages for almost each action in the application. With this button they can be enabled / disabled. Note that although this option is enabled, the expiration notification will still appear as well as some error messages and the navigation mode prompt.
- Creation date: date of creation of the project.
- **Expiration date:** date of expiration of the project. This date will disappear once the project is shared for the first time, since then the project will be persistent.

## **1.3.3 Representations**

The **Representations** panel is at the bottom left of the stage and is used for changing the properties of the representation. Initially, there is a **Default** representation that only allows to change the opacity and hide or show it:

| ×                         |        |
|---------------------------|--------|
| Select representation     |        |
| Default                   | $\sim$ |
|                           |        |
| Select opacity            | 100    |
|                           |        |
| Create new representation |        |
| Insert new name           | +      |
|                           |        |

Once users create a new representation, there are **all the properties** available:

| *                                                                                                    |        |
|----------------------------------------------------------------------------------------------------|--------|
| Select representation                                                                                                    |        |
| representation                                                                                                    | $\sim$ |
| <ul> <li>Image: Image: Image:</li></ul> | ٦      |
| Select molecular representation                                                                                                    |        |
| Backbone                                                                                                    | $\sim$ |
| Select radius                                                                                                    | 6      |
| Select color scheme                                                                                                    |        |
| Secondary structure                                                                                                    | $\sim$ |
| Select opacity                                                                                                    | 100    |
|                                                                                                    |        |
| Create new representation                                                                                                    |        |
| Insert new name                                                                                                    | +      |

## **Representation actions**

Below there is a description of **all the actions** that can be performed in this panel.

## Select representation

| $\sim$ |
|--------|
|        |
|        |
|        |

In this dropdown menu, users can switch between all the representations of the project.

#### **Edit representations**

Below the select dropdown menu there is a tiny menu for making some actions over the representations.

#### Hide / show

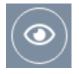

Hides or show the current representation selected on the dropdown above.

#### **Hierarchy map**

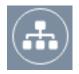

Shows a modal dialog with all the molecules selected in each representation:

#### 🚠 Hierarchy map for representation

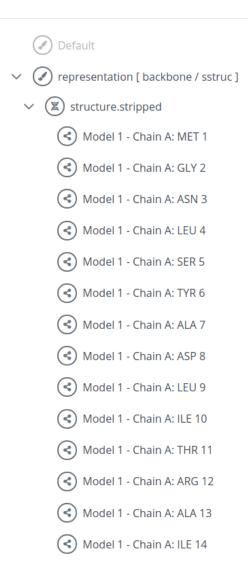

X Close

In the default representation this feature is disabled.

#### Edit representation name

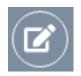

Allows to **rename** the **current representation**:

 $\times$ 

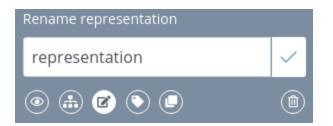

In the default representation this feature is disabled.

#### Edit label

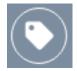

Clicking this button opens the **label edition area**:

| Label settings ⑦    |   |
|---------------------|---|
| representation      |   |
| 25 ^                | ۲ |
| <ul> <li></li></ul> |   |

By default, all the actions are disabled until the label is enabled clicking the switch button.

Once the label is enabled, it will appear in the **stage** with generic size and color and centered in the current selection. Note that the **default position** varies depending on the structure and the atoms selected. Sometimes the label can be out of the selection or in a **non-representative position**. In order to fix that, a **place label button** is provided (explained below).

Generic label aspect:

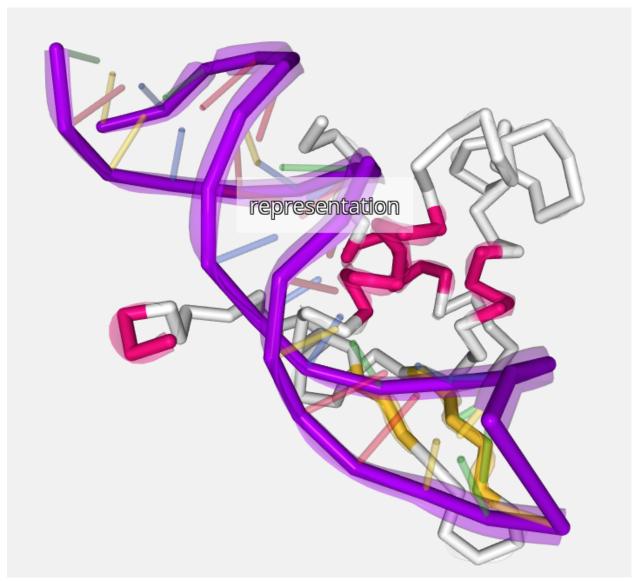

In the **label edition area**, users can modify the label **name**, the label **size**, the label **background color** and the label **position**:

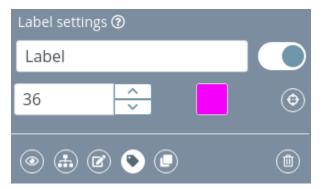

To **modify the label position**, the place label button must be clicked:

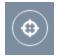

Once the button is clicked, it turns out its background to white and the crosshair icon starts spinning:

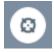

During this label position mode is active, the mouse pointer changes its aspect to a **crosshair**:

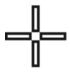

Note that during this mode, the **selection** of molecules and the creation of **distances** and **angles** are disabled. Picking a molecule only will translate the label to its position.

Edited label aspect:

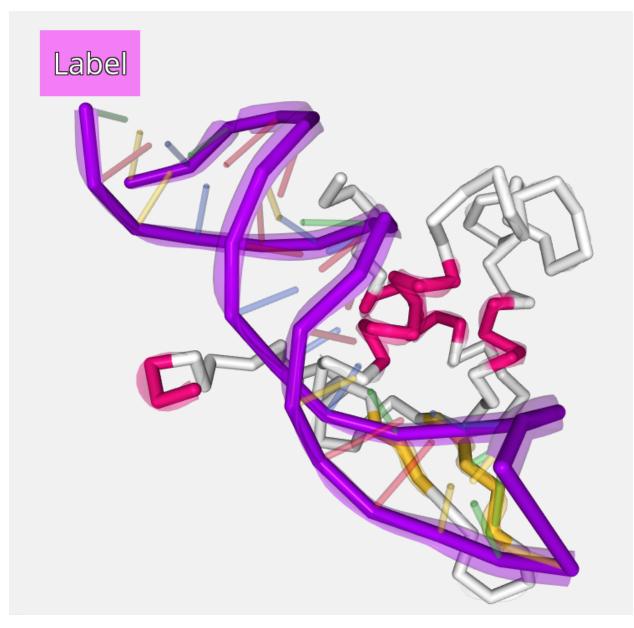

In the default representation this feature is disabled.

### **Clone representation**

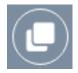

Clicking this button will **duplicate the current representation** with the same features and selection. In the default representation this feature is disabled.

#### Remove

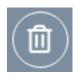

**Removes** the **current representation and all the selections** linked to it. This button must be clicked **twice** in order to ensure that it has not been clicked by mistake.

In the default representation this feature is disabled.

#### **Representation properties**

There are several properties that can be modified for each representation.

#### Molecular representation

| Select molecular representation |     |
|---------------------------------|-----|
| Ball and stick                  | ~ ] |

Each loaded structure can be displayed using a variety of molecular representations:

#### Backbone

Cylinders connect successive residues of unbroken chains by their main backbone atoms, which are **.CA** atoms in case of proteins and **C4'/C3'** atoms for RNA/DNA, respectively. The main backbone atoms are displayed as spheres.

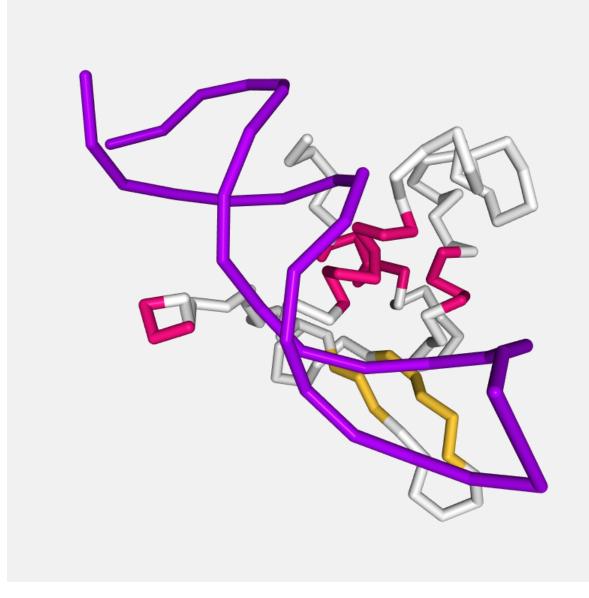

## Ball and stick

Atoms are displayed as spheres (balls) and bonds as cylinders (sticks).

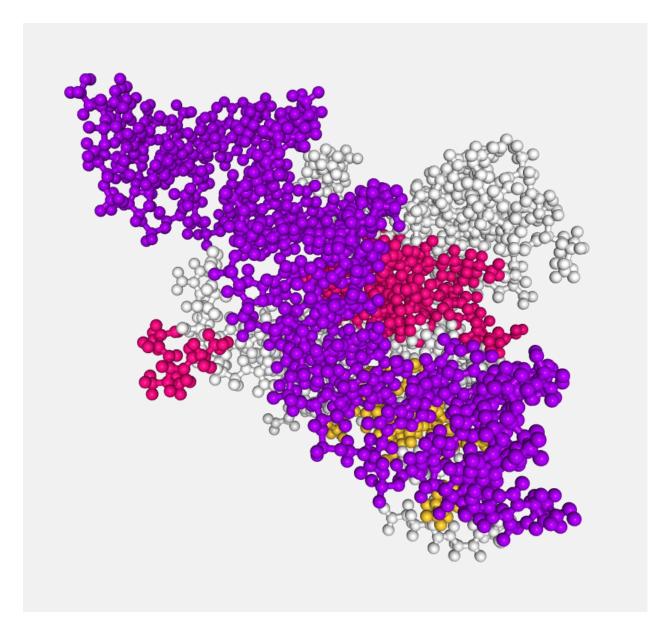

#### Cartoon

The main backbone atoms (see backbone) of successive residues in unbroken chains are connected by a smooth trace. The trace is expanded perpendicular to its tangent with an elliptical cross-section. The major axis points from **.CA** in the direction of the .O in case of proteins and from the C1'/C3' to C2'/O4' for RNA/DNA, respectively.

If RNA/DNA an **additional base representation** is added: simplified display of RNA/DNA nucleotides, best used in conjunction with a cartoon representation. Here, a stick is drawn connecting the sugar backbone with a nitrogen in the base (**.N1** in case of adenine or guanine, **.N3** in case of thymine or cytosine).

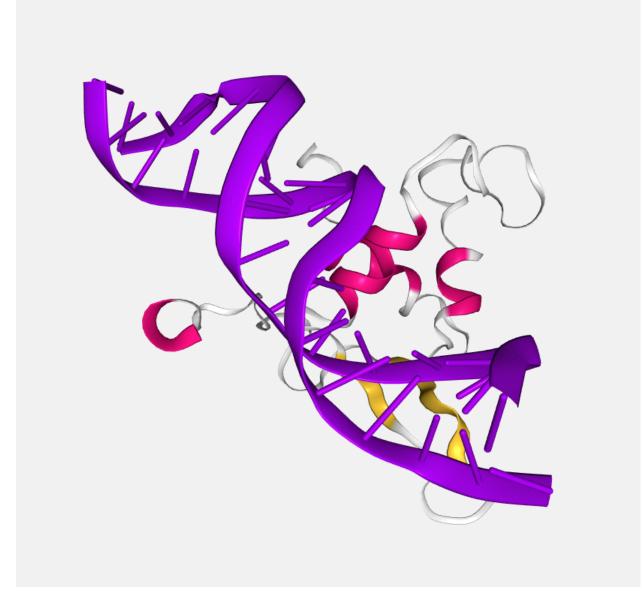

## Hyperball

A derivate of the *ball+stick* representation (pioneered by HyperBalls project) in which atoms are smoothly connected by an elliptic hyperboloid.

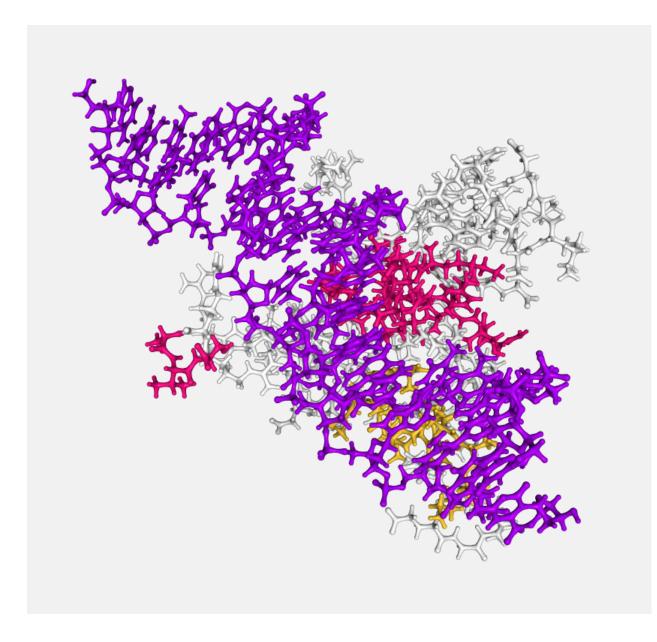

## Licorice

A variant of the *ball+stick* representation where balls and sticks have the same radius.

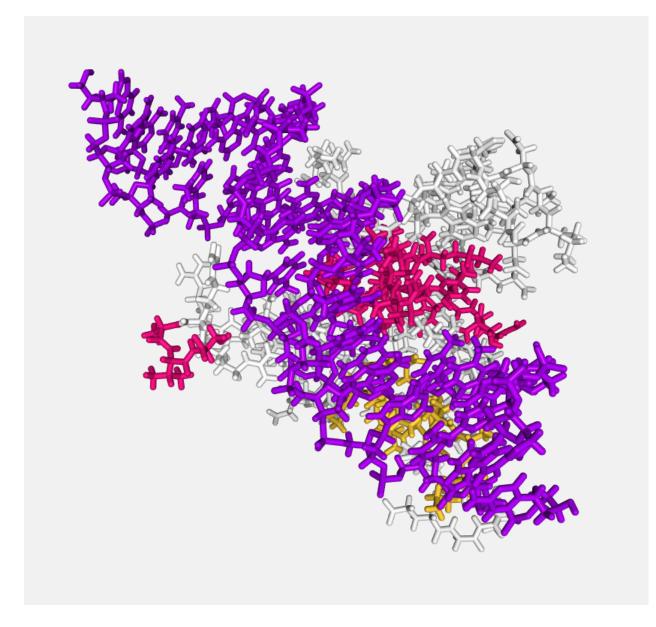

## Line

Bonds are displayed by a flat, unshaded line.

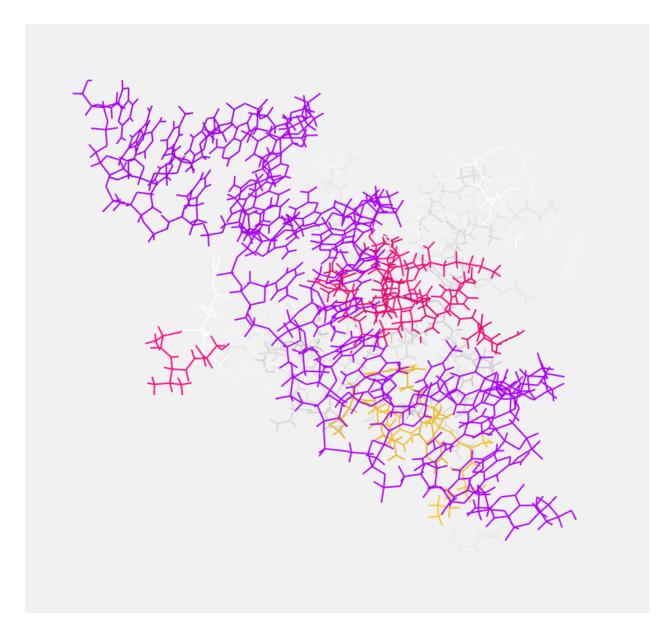

## Ribbon

A thin ribbon is displayed along the main backbone trace.

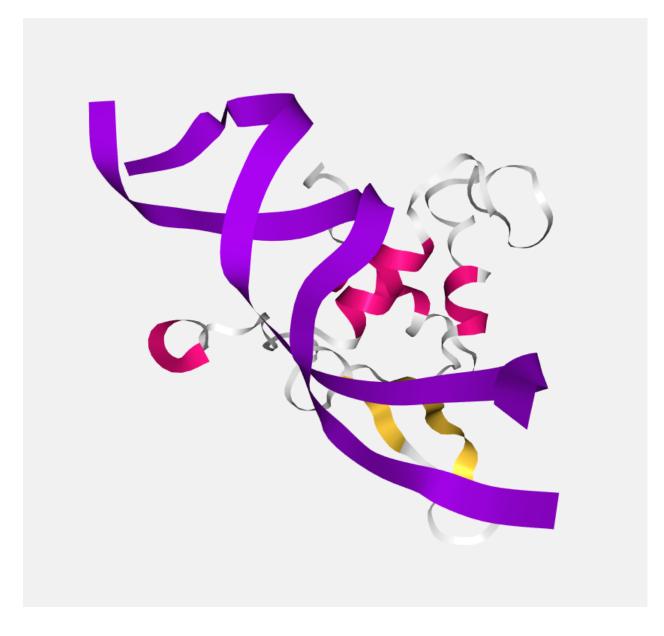

### Rope

A rope-like protein fold abstraction well suited for coarse-grained structures. In this representation a tube follows the center points of local axes. The result is similar to what is shown by the Bendix tool.

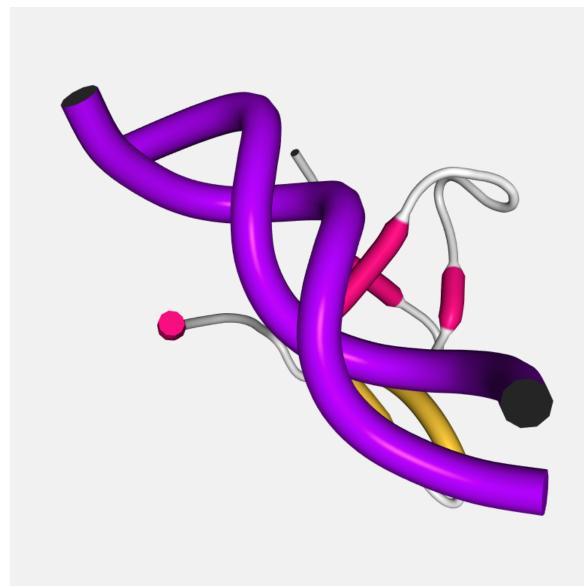

# Spacefill

Atoms are displayed as a set of space-filling spheres.

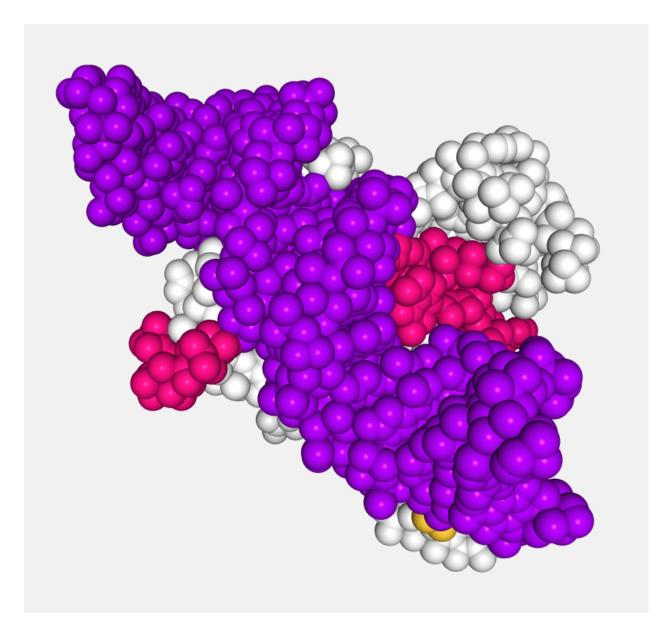

# Surface

Displays the molecular surface and its variants.

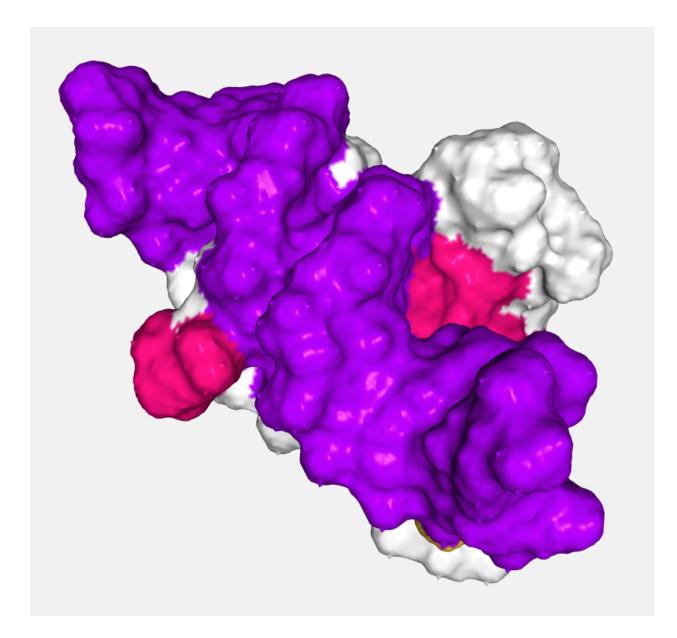

# Trace

A flat, unshaded line is displayed along the main backbone trace.

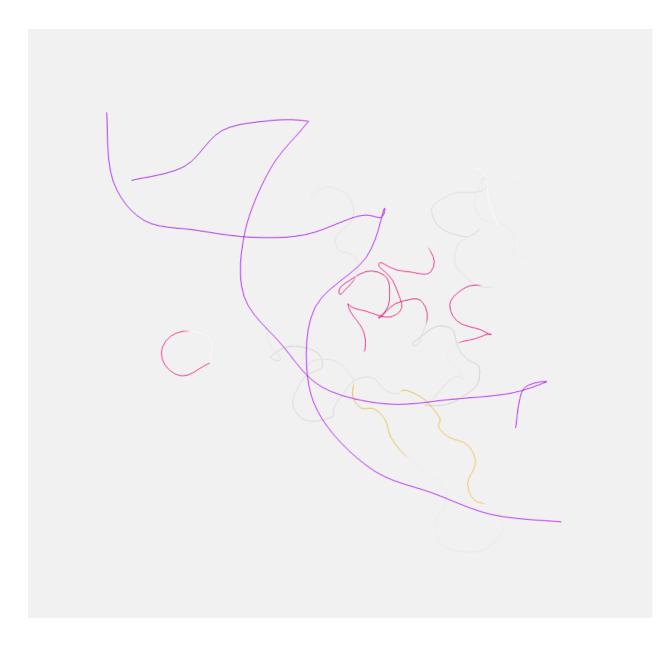

# Tube

Essentially like *cartoon* but with the aspectRatio fixed at a value of 1.0.

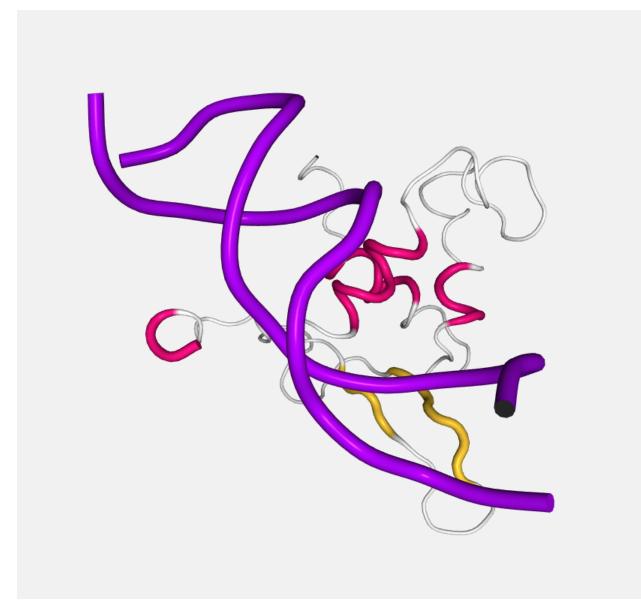

Due to a shortcoming of NGL Viewer, the **cartoon** and **ribbon** representations only can show **four or more** consecutive residues.

The **Default** representation can't be edited but represents the structure in a standard way:

- Backbone: Cartoon representation.
- NA bases (if present): Base representation.
- Heteroatoms: Ball and stick representation.
- Ions: Ball and stick representation.
- Waters: Ball and stick representation.

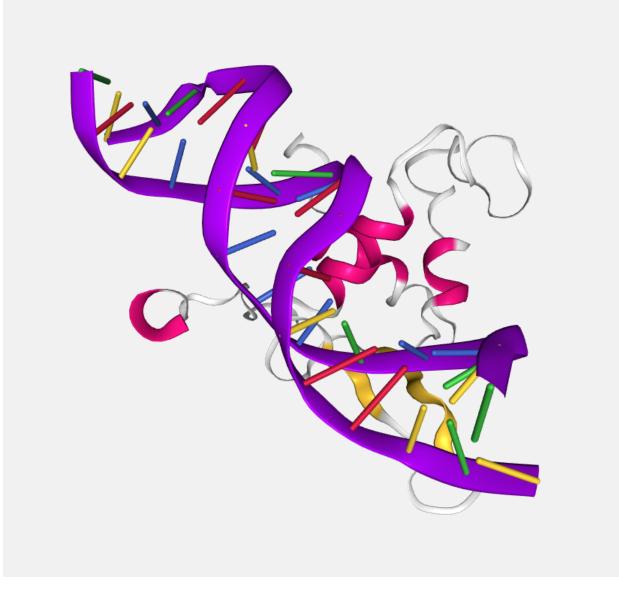

So take into account that if for example there is an heteroatom with **ATOM** instead of **HETATM** in the PDB file, it won't be shown in this **Default** representation.

### Radius

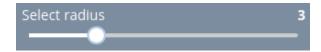

Through this slider, the **radius** can be modified in the next molecular representations:

- Backbone
- · Ball and stick
- Cartoon
- Licorice

• Spacefill

# **Color scheme**

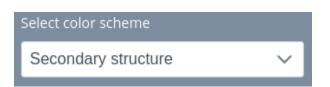

Each loaded structure can be displayed using a variety of **color schemes**:

### Atom index

Color by atom index.

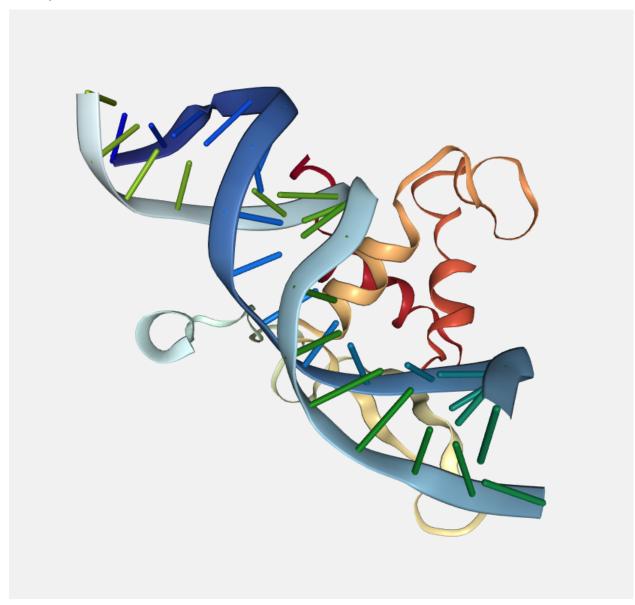

## **B-factor**

Color by b-factor.

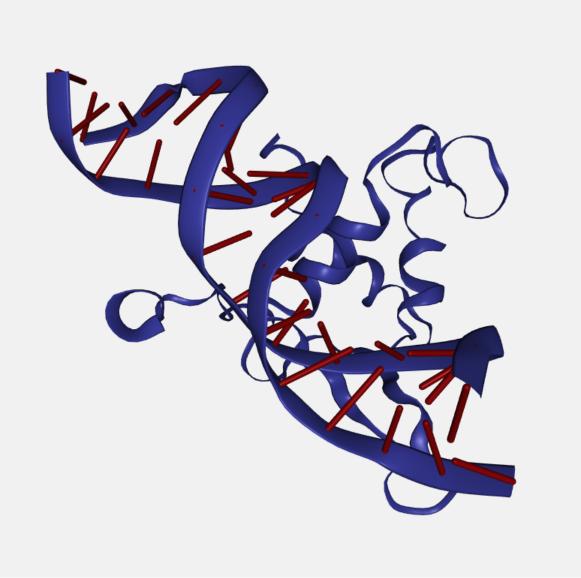

# Chain id

Color by chain id.

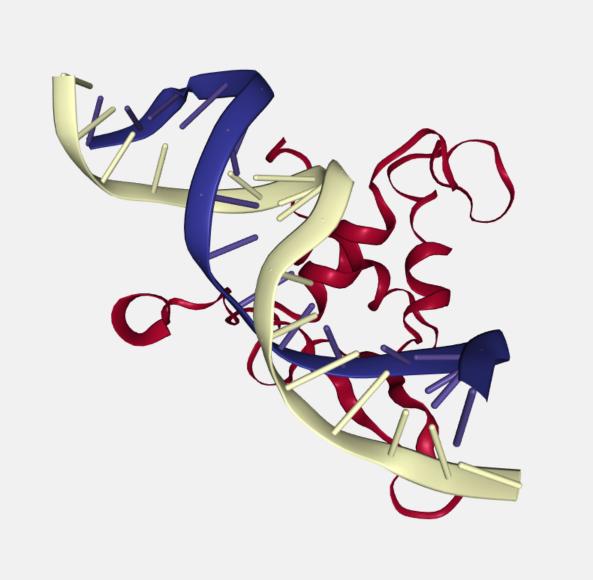

# Chain index

Color by chain index.

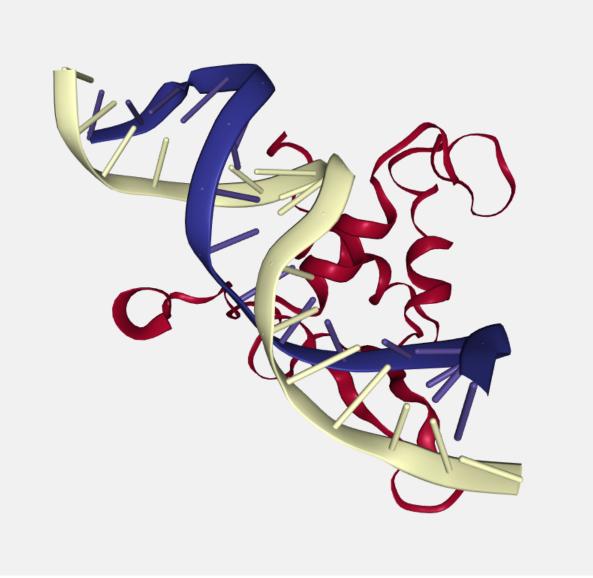

### Element

Color by chemical element.

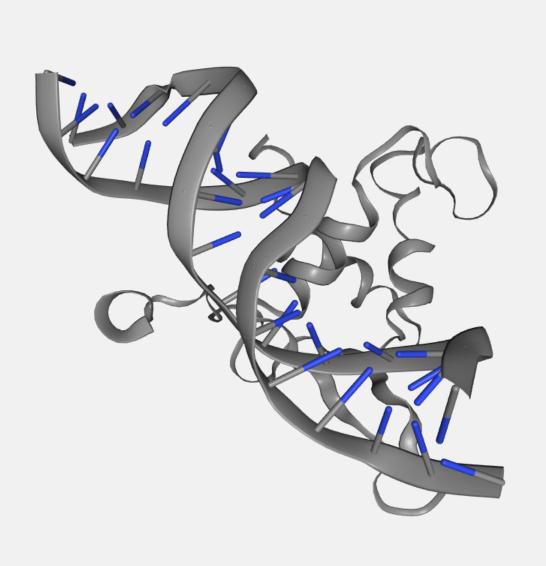

# Hydrophobicity

Color by hydrophobicity.

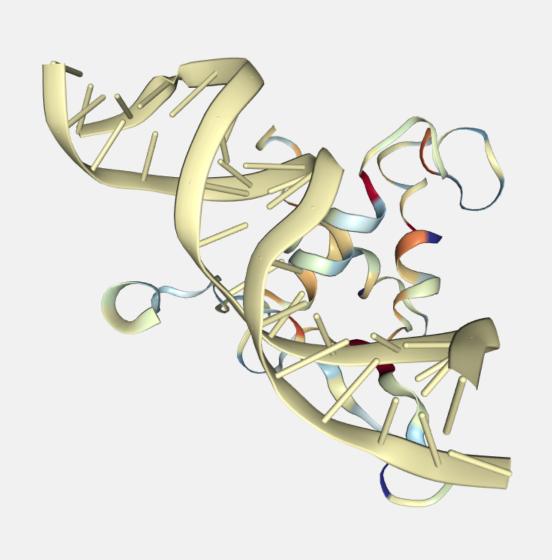

# Model index

Color by model index.

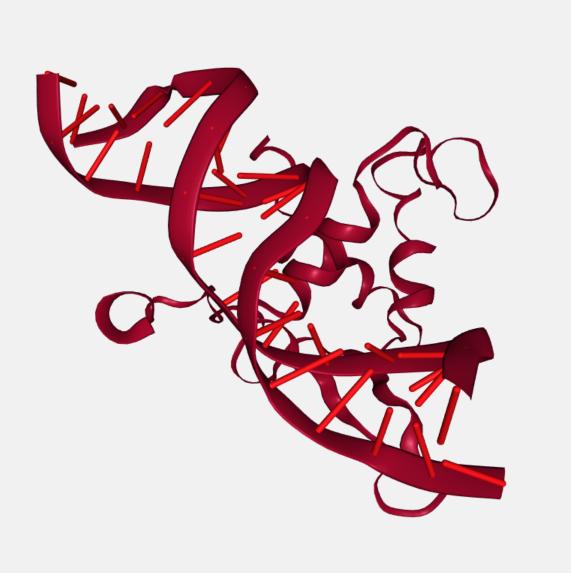

### Random

Class by random color.

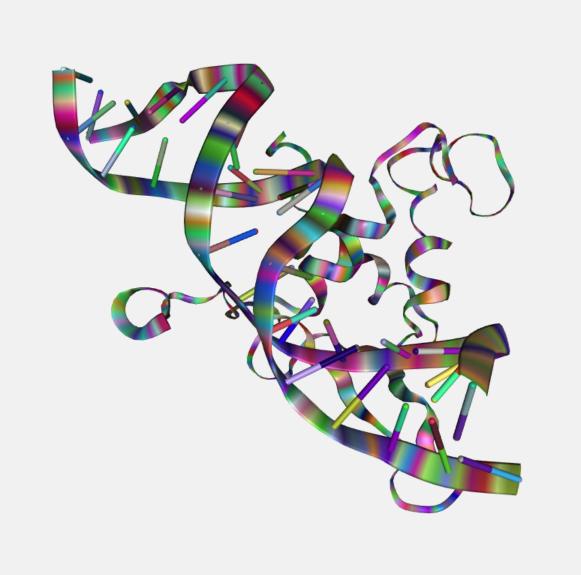

# **Residue index**

Color by residue index.

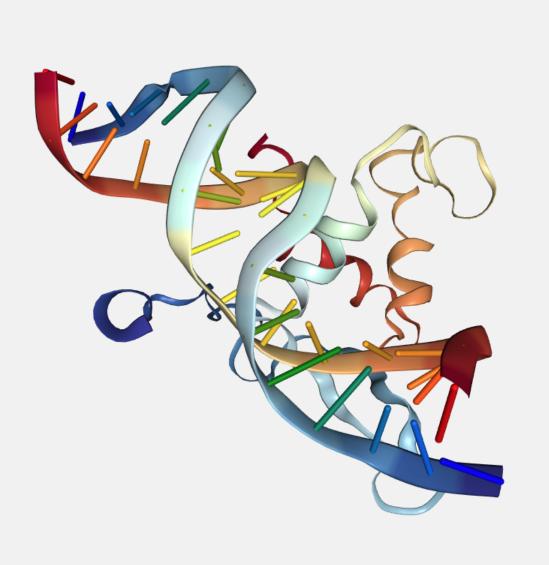

## **Residue name**

Color by residue name.

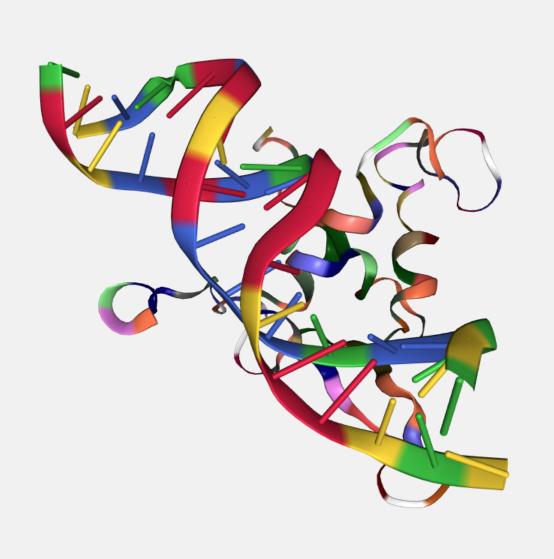

# Secondary structure

Color by secondary structure.

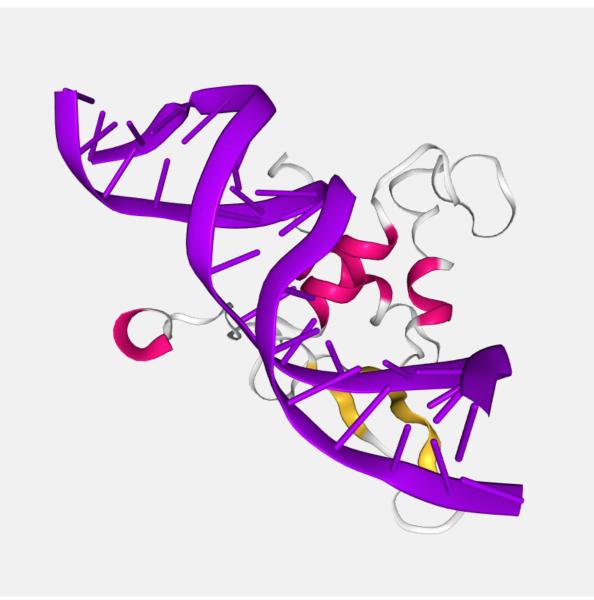

### Uniform

Color by uniform color selected from the color picker that appears at right of the dropdown menu when this option is selected.

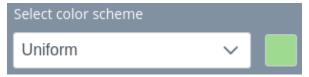

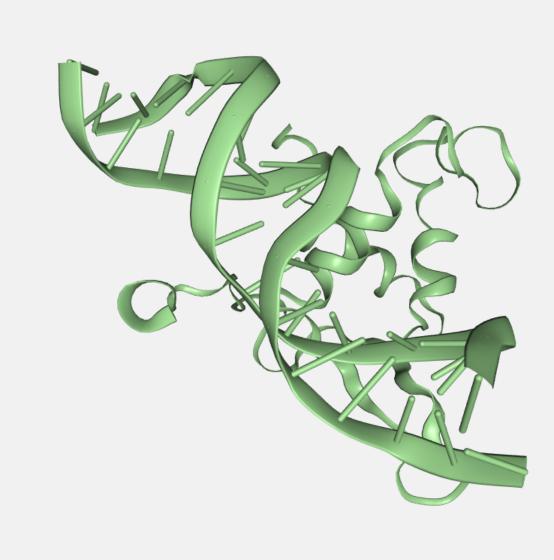

The colors for the **Default** representation are as follows:

- Backbone: Secondary structure color scheme.
- NA bases (if present): Residue name color scheme.
- Heteroatoms: **Element** color scheme.
- Ions: Element color scheme.
- Waters: Element color scheme.

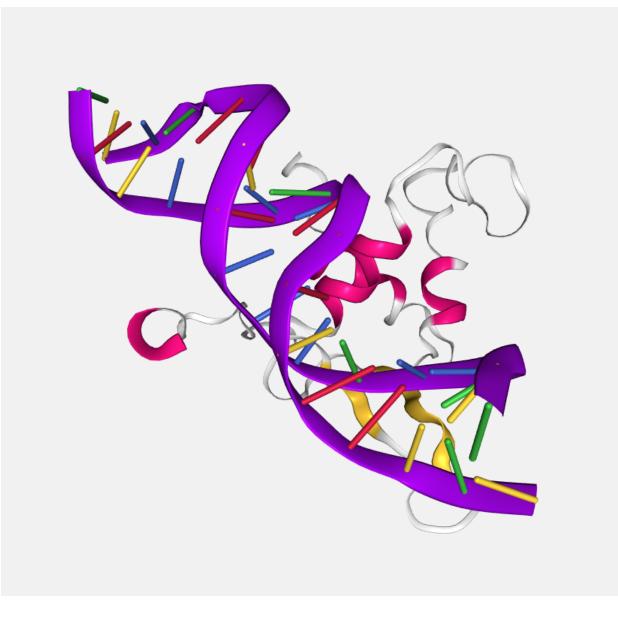

### Opacity

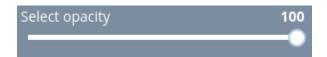

Through this slider, the **opacity** of the representation varies. Note that due to an incompatibility of NGL Viewer, opacity in multilayer projects can generate some **issues**. So creating multiple representations with different degrees of opacity can give **non desired outcomes**.

Moreover, if the opacity of a representation is **less than 30** it won't be possible to select the residues from the stage. Due to a WebGL problem, the threshold for allowing selections from stage is set to **greater than 30**.

### **New representation**

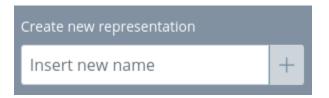

In this text box, users should insert the name for **creating a new representation**. For the sake to clearly see all the items that can be selected in the representation, **initially a line representation will be shown** (see image below). But at the moment that some molecule is selected, the rest of molecules will **disappear** from the stage. See *next section* for a more detailed description of this behavior.

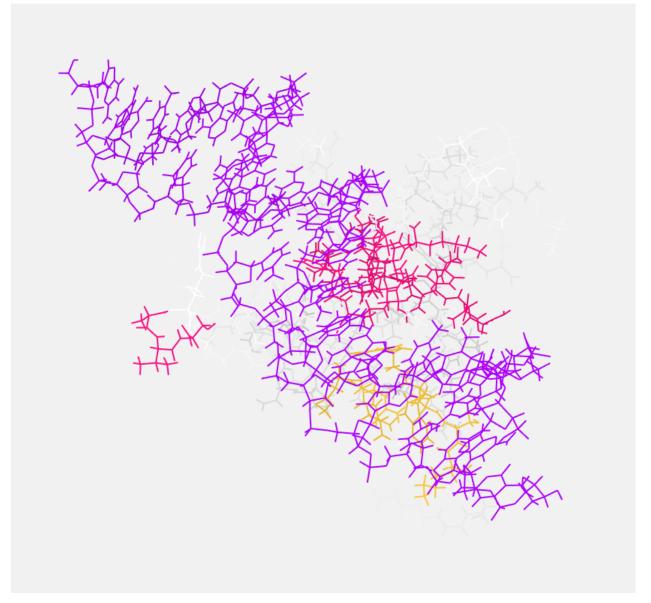

# 1.3.4 Selections

The **Selections** panel is at the right side of the stage and is used for applying selections to the current representation selected in the *Representations* panel.

Note that if the current representation is the **Default** one, this panel will be disabled. Once users create a new representation, the **Representations** panel will open automatically though it can be closed clicking the open / close button.

When a **new representation** is created, all the items in the stage will be selected by default with a **Line** representation and **Secondary structure** color scheme. The meaning of this is to easily glimpse **all the molecules** contained in the representation. Once the **first molecule** (one of Sequence, Heteroatoms, Ions or Waters) is selected, this one will be the only one selected.

The Selections panel is divided into ten parts:

|                       | STRUCTURES                                                                                                    |
|-----------------------|----------------------------------------------------------------------------------------------------|
| Structures            | 2RGP V                                                                                                    |
|                       | Oustom selection and a selection and a sele |
|                       | MODELS / CHAINS                                                                                                    |
| Models                | S Models  ♀ +                                                                                                    |
| Chains                | 𝔗 Chains ♀ +                                                                                                    |
|                       | MOLECULES                                                                                                    |
| Sequence              | ··· Sequence                                                                                                    |
| Heteroatoms           | >ႆ Heteroatoms                                                                                                    |
| lons                  | ⊙ Ions 📀 ♀ +                                                                                                    |
| Waters                | lle Waters IN IN IN IN IN IN IN IN IN IN IN IN IN                                                                                                    |
| Open / close button » | TRAJECTORY                                                                                                    |
|                       | 🖽 Add Trajectory                                                                                                    |
|                       | Trajectories                                                                                                    |

- Open / close button
- Structures
- Custom selection
- Models
- Chains
- Sequence
- Heteroatoms

- Ions
- Waters
- Trajectories

### Open / close button

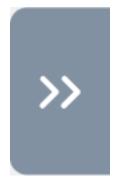

This button, located at the left part of the **Selections** panel, allows to **open or close** it. In the default representation this feature is disabled.

#### Structures

#### Select structure

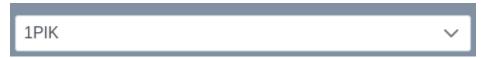

In this dropdown menu, users can switch between the different structures uploaded in the Launch project page.

Opening the dropdown menu and **passing the mouse** over the structures contained on it will **highlight** them in the stage:

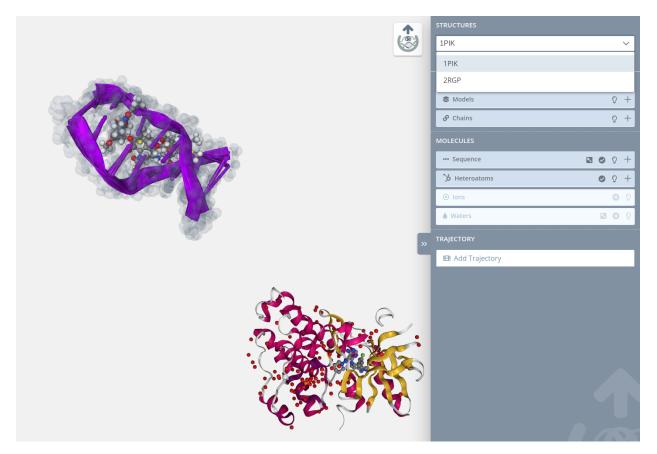

If there is only a single structure, this dropdown menu will be disabled:

# structure.stripped

### Structures menu

Below the dropdown menu there are a couple of buttons:

#### **Center structure**

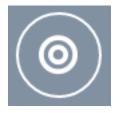

Centers the **stage** view in the currently **selected structure**. Note that if there is only a portion of the structure selected, the view will center around **this portion**.

### **Custom selection / Manual selection**

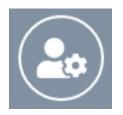

As explained *later on*, advanced users can make custom selections using NGL viewer Selection Language. When custom selection is clicked, only this panel will be shown in the molecules part of the Structures panel. For coming back to the **manual selection** just click the same button again:

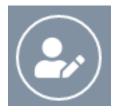

#### **Custom selection**

| Lostom selection           | Õ | -          |
|----------------------------|---|------------|
| Add custom selection ③     |   |            |
| e.g. 10:F.CA/0             |   |            |
| Distance-based selection ③ |   |            |
|                            | ( | $\bigcirc$ |

For accessing this section, the **Custom selection** button of the **Structures menu** must be clicked.

In this block, users can add a custom selection written in NGL viewer Selection Language. Please visit the Selection language section of the NGL Viewer manual before starting with this section.

There is a mini menu at the right side of the block header:

- Show tips: where a modal dialog with a short help for this section
- Show / hide block: T allows to open or collapse the panel.

#### **Distance-based selection**

If enabled, a selection of atoms that are within a certain distance of the selection will be given instead of the selection itself.

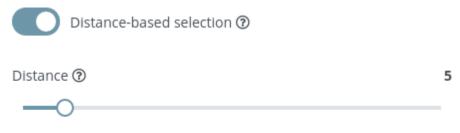

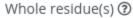

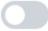

After enabling this option, two new parameters are shown:

#### Distance

Distance from selection in Ångstroms.

#### Whole residue(s)

Whether to select or not the whole residue from the selected atoms. Two actions can be performed after writing the custom selection:

#### Save

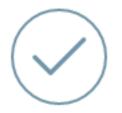

Clicking this button the custom selection is added to the current representation.

#### Remove

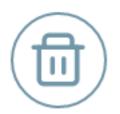

Clicking this button the custom selection is removed from the current representation.

Note that **custom selection is not compatible with manual selection**, so even though the selections made in the manual selection section will not be removed, they won't be visible in the stage. If users want to **restore a previously made manual selection**, just removing the custom selection will do the trick.

#### Models

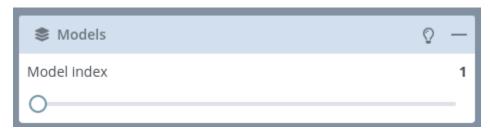

If the selected structure has **more than one model**, this block will be enabled allowing users to **switch between the different models** of the structure.

Same heteroatom in **different models** represented in three different colors:

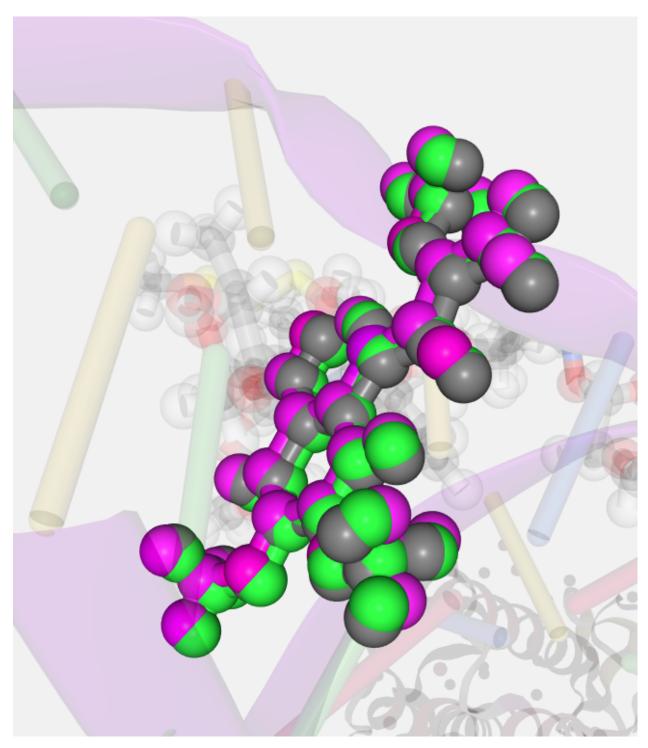

There is a mini menu at the right side of the block header:

- Show tips: vopens a modal dialog with a short help for this section
- Show / hide block: ull allows to open or collapse the panel.

Note that switching between models will change the succeeding panels (i.e. if the Model 1 has two chains A and B

and the Model 2 has three chains A, B and C, the Chains block will change).

If there is only a **single model**, this block menu will be disabled:

| S Models |  | Q |
|----------|--|---|
|          |  |   |

### Chains

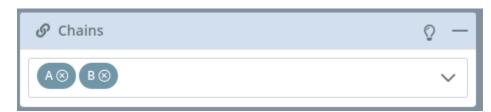

If the selected model of the current structure has **more than one chain**, this block will be enabled allowing users to **switch between the different models** of the structure.

Two different chains represented in two different colors:

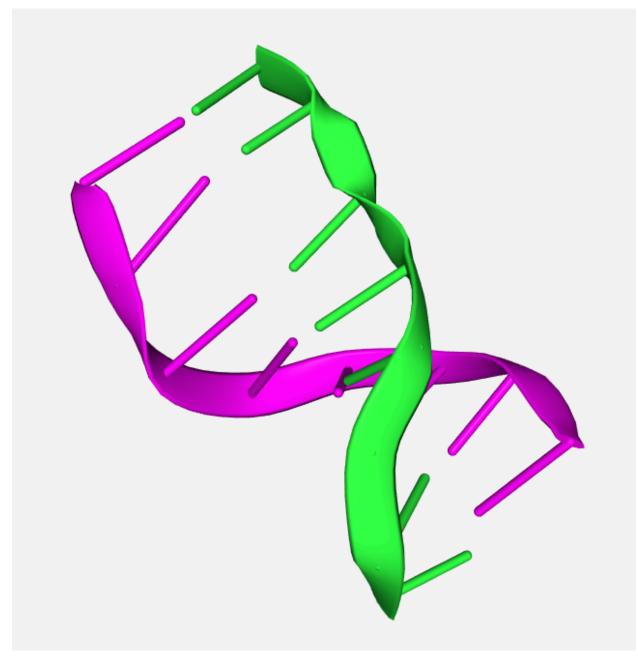

There is a mini menu at the right side of the block header:

- Show tips: vopens a modal dialog with a short help for this section
- Show / hide block: allows to open or collapse the panel.

Opening the dropdown menu and **passing the mouse** over the chains contained on it will highlight them in the stage:

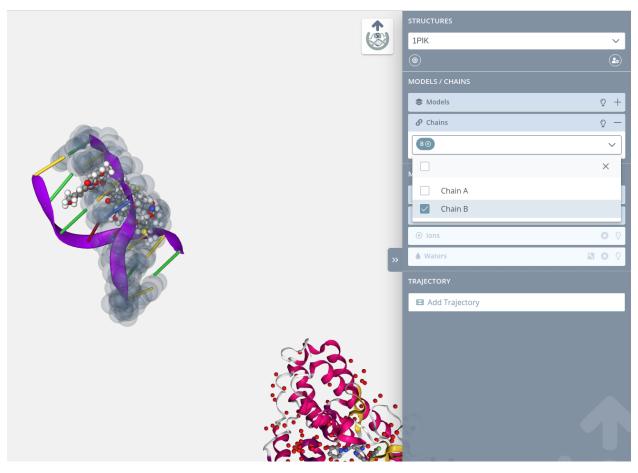

Note that if the structure has **no chains**, all the molecules will be automatically assigned to the **Chain A**. If the structure has **one or more chains** but some of its molecules have **no chain**, these "orphan" molecules will be assigned to a **mock Chain** @.

If there is only a single chain, this block menu will be disabled:

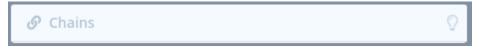

### Sequence

There are **two ways** to perform sequence residues selection: directly through *the block in the Selection panel* or though the *Zoom window*:

# Selection panel block

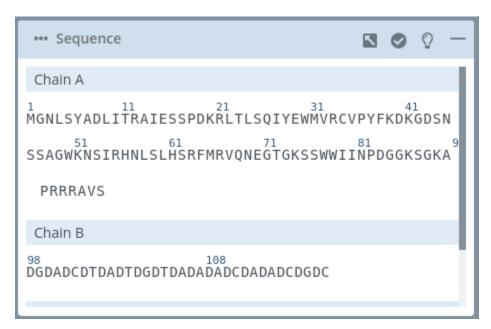

This block shows all the residues of the structure classified by chains.

There is a mini menu at the right side of the block header:

Open / close external window: allows to open or close the Zoom window for this section.
Select / unselect all: allows to select or unselect all the molecules of this block with a single click.
Show tips: opens a modal dialog with a short help for this section
Show / hide block: allows to open or collapse the panel.

Different actions can be performed with the residues:

# Highlight

|                                                             | Sequence     Sequence     Chain A     GollsyabliTraiesspokRLtLsQIYeWMVRCVPYFKDKGDSN     SSAGWKNSIRHNLSLHSRFMRVQNEGTGKSSWWIINPDGGKSGKA     PRRRAVS     Chain B     98     108     DGDADCDTDADTDGDTDADADADCDADADCDGDC |
|-------------------------------------------------------------|----------------------------------------------------------------------------------------------------|
|                                                             | >> Heteroatoms     ♀       ● Ions     ♀                                                                                                    |
|                                                             | Waters      Waters      TRAJECTORY      Add Trajectory                                                                                                    |
| STRUCTURE.STRIPPED   Model 1   Chain A   MET (methionine) 1 |                                                                                                    |

Passing the **mouse over** a residue will **highlight it** on the stage:

# Selection

**Clicking on a residue** will select it in the current selection **applying to it** the molecular representation, radius, color scheme and opacity selected in the representations panel for the **current representation**:

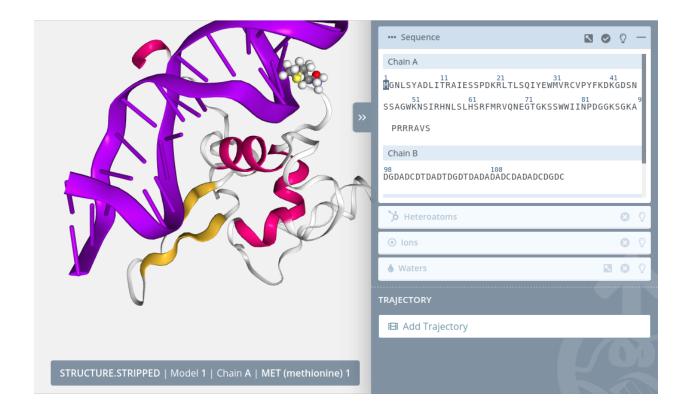

### Unselection

Clicking on a selected residue will unselect it from the current selection.

#### Zoom

Clicking on a residue with the mouse left button while pressing the Alt key will do a zoom to the residue:

|                                                             | Sequence 🛛 🖸 🖓 —                                                                                                    |   |
|-------------------------------------------------------------|----------------------------------------------------------------------------------------------------|---|
|                                                             | Chain A<br>GNLSYADLITRAIESSPDKRLTLSQIYEWMVRCVPYFKDKGDSN<br>SSAGWKNSIRHNLSLHSRFMRVQNEGTGKSSWWIINPDGGKSGKA<br>PRRRAVS<br>Chain B<br>98<br>DGDADCDTDADTDGDTDADADADADCDADADCDGDC |   |
|                                                             | 为 Heteroatoms ⊗ Q                                                                                                    | 1 |
|                                                             | ⊙ Ions 💿 🖓                                                                                                    |   |
|                                                             | ♦ Waters 🛛 🖸 🖓                                                                                                    |   |
|                                                             | TRAJECTORY                                                                                                    |   |
|                                                             | 🖽 Add Trajectory                                                                                                    |   |
|                                                             |                                                                                                    |   |
| STRUCTURE.STRIPPED   Model 1   Chain A   MET (methionine) 1 |                                                                                                    |   |

# **Multiple selection**

For **selecting multiple residues** just click the first residue of the custom sequence with the mouse **left button while pressing the Shift key**. A small cross will be shown next to the mouse pointer:

Then, click the last residue of the custom sequence again with the mouse left button while pressing the Shift key:

|  | Sequence     Chain A     Chain A     11 21 31 41     MGNLSYADLI     TRAIESSPDKRLTLSQIYEWMVRCVPYFKDKGDSN     SSAGWKNSIRHNLSLHSRFMRVQNEGTGKSSWWIINPDGGKSGKA     PRRRAVS     Chain B     98     DGDADCDTDADTDGDTDADADADCDADADCDGDC |
|--|----------------------------------------------------------------------------------------------------|
|  | β Heteroatoms 😮 🖓                                                                                                    |
|  | ⊙ Ions 📀 🖓                                                                                                    |
|  | 🌢 Waters 🖸 🖸 🖓                                                                                                    |
|  | TRAJECTORY                                                                                                    |
|  | 🖽 Add Trajectory                                                                                                    |
|  |                                                                                                    |

#### **Multiple unselection**

For **unselecting multiple residues** is exactly the same process: just click the first residue of the custom sequence with the mouse **left button while pressing the Shift key**. A small cross will be shown next to the mouse pointer:

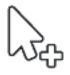

Then, click the last residue of the custom sequence again with the mouse left button while pressing the Shift key.

Note that **multiple selections** are only **allowed** between residues of the **same Model and Chain**. Trying to select multiple residues from **different Model and / or Chain** will show an **error notification**:

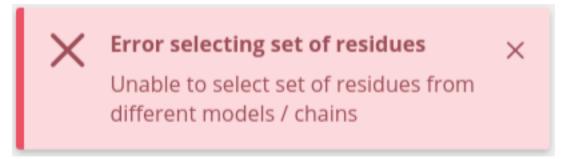

If there are **no residues** in the selected structure (i.e. an heteroatom), this block menu will be disabled:

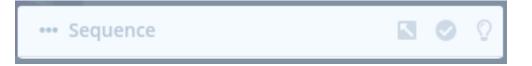

#### Zoom window

| ••• Sequence                                                                                                 | 0 2                   |
|----------------------------------------------------------------------------------------------------|-----------------------|
| Chain A                                                                                                    |                       |
| <sup>1</sup> MGNLSYADLI <sup>11</sup> RAIESSPDKRLTLSQIYEWMVRCVPYFKDKGDSNSSAGW<br>GTGKSSWWIINPDGGKSGKAPRRRAVS | VKNSIRHNLSLHSRFMRVQNE |
| Chain B                                                                                                    |                       |
| 98<br>DGDADCDTDADTDGDTDADADADCDADADCDGDC                                                                     |                       |

This window shows the same information of the *Sequences block* but in a little more detail, adding the **ability** of selecting **-helices** and **-sheets** if they are present in the structure.

There is a mini menu at the right side of the window:

• Select / unselect all:

allows to select or unselect all the molecules of this block with a single click.

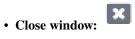

closes the window.

Different actions can be performed with the residues:

#### **Residue highlight**

Passing the **mouse over** a residue will **highlight** it in the stage:

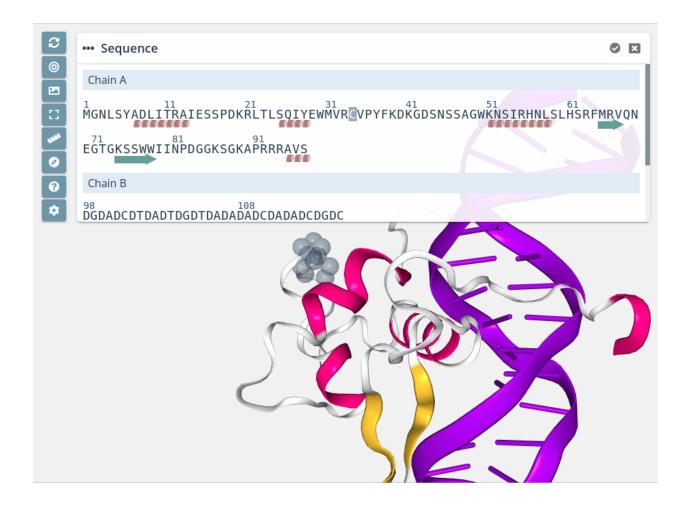

#### **Residue selection**

**Clicking on a residue** will select it in the current selection **applying to** it the molecular representation, radius, color scheme and opacity selected in the representations panel for the **current representation**:

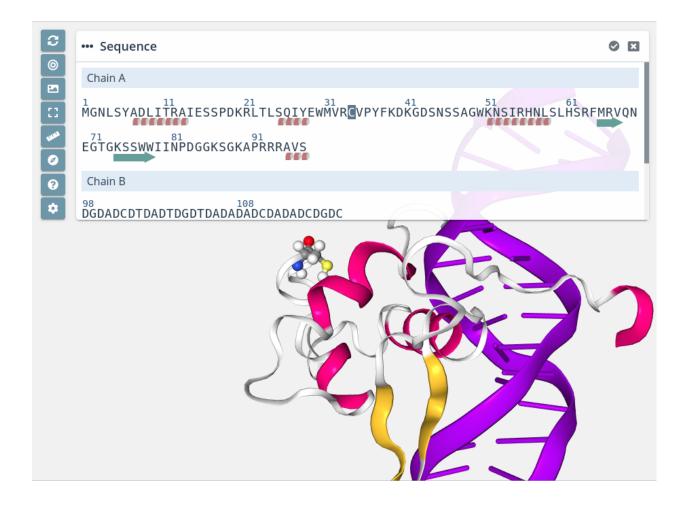

#### **Residue unselection**

Clicking on a selected residue will unselect it from the current selection.

#### **Residue zoom**

Clicking on a residue with the mouse left button while pressing the Alt key will do a zoom to the residue:

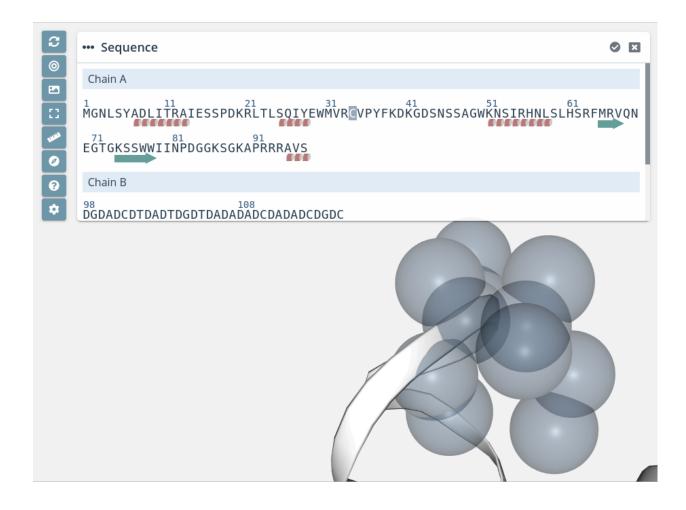

#### Multiple residue selection

For **selecting multiple residues** just click the first residue of the custom sequence with the mouse **left button while pressing the Shift key**. A small cross will be shown next to the mouse pointer:

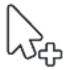

Then, click the last residue of the custom sequence again with the mouse left button while pressing the Shift key:

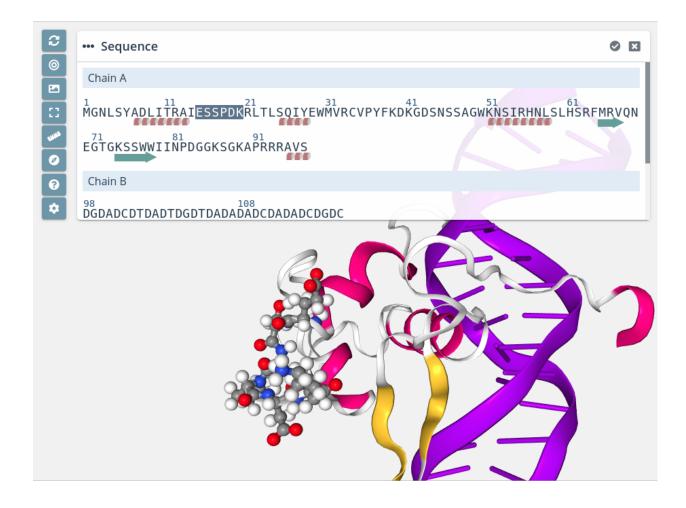

#### Multiple residue unselection

For **unselecting multiple residues** is exactly the same process: just click the first residue of the custom sequence with the mouse **left button while pressing the Shift key**. A small cross will be shown next to the mouse pointer:

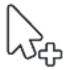

Then, click the last residue of the custom sequence again with the mouse left button while pressing the Shift key.

#### -helix / -sheet highlight

Passing the mouse over an -helix or a -sheet will highlight it in the stage:

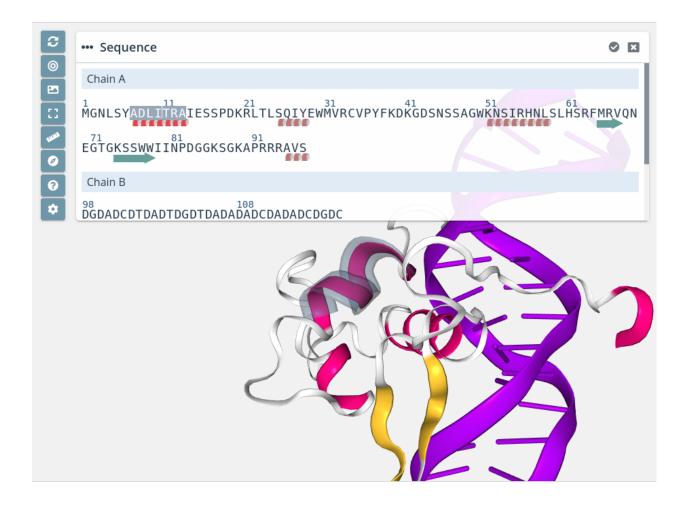

#### -helix / -sheet selection

Clicking on a -helix or a -sheet will select it in the current selection applying to it the molecular representation, radius, color scheme and opacity selected in the representations panel for the current representation:

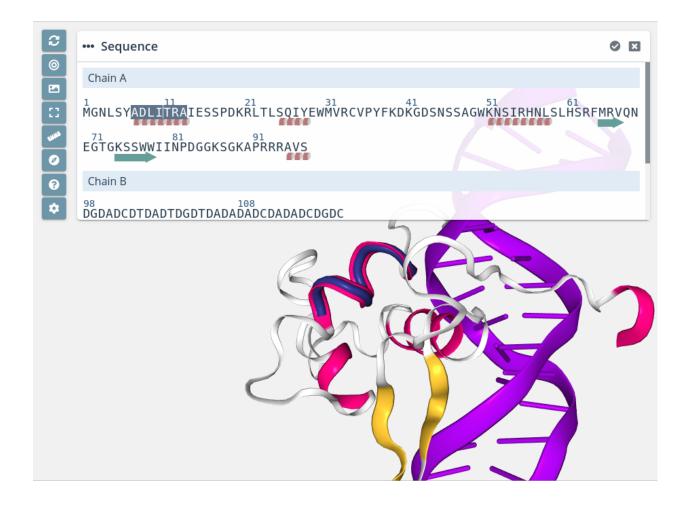

#### -helix / -sheet unselection

Clicking on a selected -helix or a -sheet will unselect it from the current selection. Note that to unselect a whole -helix or -sheet all its residues must be selected.

#### -helix / -sheet zoom

• Clicking on a -helix or a -sheet with the mouse left button while pressing the Alt key will do a zoom to the ensemble of residues:

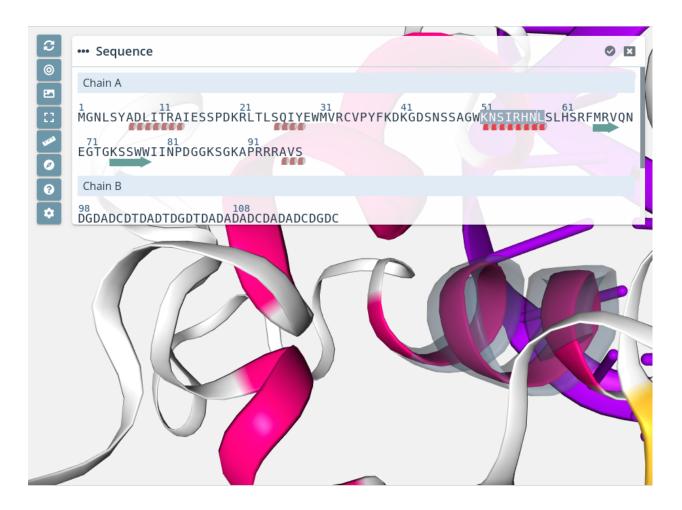

Note that **multiple selections** are only **allowed** between residues of the **same Model and Chain**. Trying to select multiple residues from **different Model and / or Chain** will show an **error notification**:

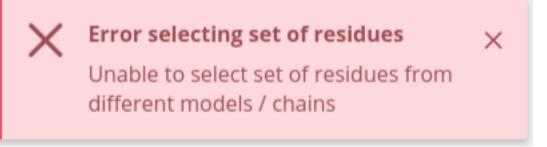

#### Heteroatoms

| 🏷 Heteroatoms     | O - Q |
|-------------------|-------|
| Search heteroatom | Q     |
| A: MAT 23         | 0     |
| A: DPA 25         | 0     |
| B: DAG 21         | Ø     |
| B: TMR 22         | ø     |
| B: DLF 24         | 0     |
|                   |       |

#### This block shows all the heteroatoms of the structure.

There is a mini menu at the right side of the block header:

- Select / unselect all: allows to select or unselect all the molecules of this block with a single click.
- Show tips: W opens a modal dialog with a short help for this section
- Show / hide block: *I* allows to open or collapse the panel.

There is a **search box** on the top of the heteroatoms list that allows users to perform **searches** on this list. Different actions can be performed with the heteroatoms:

#### Highlight

Passing the **mouse over** an heteroatom will **highlight** it in the stage:

|                                   | ···· Sequence     | 🛛 🕥 🔉 + |
|-----------------------------------|-------------------|---------|
|                                   | 🏷 Heteroatoms     | O 0 –   |
|                                   | Search heteroatom | Q       |
|                                   | A: MAT 23         | ©       |
|                                   | A: DPA 25         | 0       |
|                                   | B: DAG 21         | 0       |
|                                   | B: TMR 22         | ©       |
|                                   | B: DLF 24         |         |
|                                   | ⊙ lons            | 0       |
|                                   | <b>Waters</b>     | 0 8 2   |
|                                   | TRAJECTORY        |         |
|                                   | 🖽 Add Trajectory  |         |
| 1PIK   Model 1   Chain A   DPA 25 |                   |         |

#### Selection

**Clicking on an heteroatom** will select it in the current selection **applying to it** the molecular representation, radius, color scheme and opacity selected in the representations panel for the **current representation**:

|      | ••• Sequence      | 🛛 🔿 🔉 + |
|------|-------------------|---------|
| 0.00 | ℅ Heteroatoms     | O O —   |
|      | Search heteroatom | Q       |
|      | A: MAT 23         | 0       |
|      | A: DPA 25         | 0       |
|      | B: DAG 21         | 0       |
|      | B: TMR 22         | 0       |
|      | B: DLF 24         | 0       |
|      | Ions              | 0       |
|      | <b>Waters</b>     | S 8 2   |
|      | TRAJECTORY        |         |
|      | 🖽 Add Trajectory  |         |
|      |                   |         |
|      |                   |         |

#### Unselection

Clicking on a selected heteroatom will unselect it from the current selection.

#### Zoom

**Clicking on the Center button** of each heteroatom will do a zoom on it:

|                                   | ••• Sequence        | 🛛 🔿 🔉 +      |
|-----------------------------------|---------------------|--------------|
|                                   | 🏷 Heteroatoms       | O O —        |
|                                   | Search heteroatom   | Q            |
|                                   | A: MAT 23           | Ø            |
|                                   | A: DPA 25           | ©            |
|                                   | B: DAG 21           | ©            |
|                                   | B: TMR 22           | ©            |
|                                   | B: DLF 24           | Ø            |
|                                   | ⊙ lons              | 0            |
|                                   | <b>&amp;</b> Waters | <b>S S 2</b> |
|                                   | TRAJECTORY          |              |
|                                   | 🖽 Add Trajectory    |              |
| 1PIK   Model 1   Chain A   DPA 25 |                     |              |

If there are **no heteroatoms** in the selected structure, this block menu will be disabled:

| 🏷 Hetero | atoms |  | 0 |
|----------|-------|--|---|
|----------|-------|--|---|

#### lons

| ⊙ lons     | o 0 – |
|------------|-------|
| Search ion | Q     |
| A: PO4 81  | 0     |
| A: PO4 82  | 0     |

This block shows all the ions of the structure.

There is a mini menu at the right side of the block header:

- Select / unselect all: allows to select or unselect all the molecules of this block with a single click.
- Show tips: W opens a modal dialog with a short help for this section
- Show / hide block: ull allows to open or collapse the panel.

There is a search box on the top of the ions list that allows users to perform searches on this list.

Different actions can be performed with the ions:

#### Highlight

Passing the **mouse over** an ion will **highlight it** in the stage:

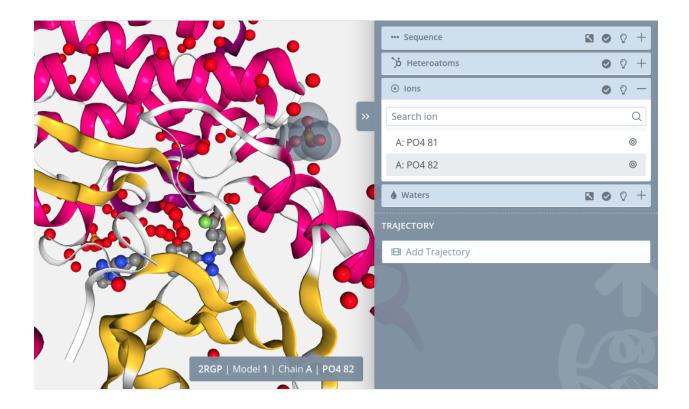

#### Selection

**Clicking on an ion** will select it in the current selection **applying to it** the molecular representation, radius, color scheme and opacity selected in the representations panel for the **current representation**:

| ••• Sequence     | ∎ ⊘ ♀ + |
|------------------|---------|
| 🎾 Heteroatoms    | ⊘ ♀ +   |
| ⊙ lons           | o 0 –   |
| Search ion       | Q       |
| A: PO4 81        | 0       |
| A: PO4 82        | Ø       |
| <b>Waters</b>    | 🛛 📀 🔉 + |
| TRAJECTORY       |         |
| 🖽 Add Trajectory |         |
|                  |         |
|                  |         |
|                  |         |
|                  |         |

## Unselection

Clicking on a selected ion will unselect it from the current selection.

#### Zoom

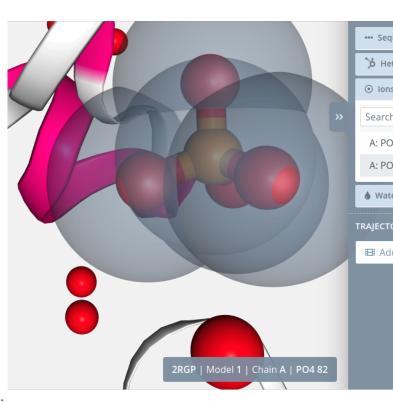

Clicking on the Center button of each ion will do a zoom on it:

If there are **no ions** in the selected structure, this block menu will be disabled:

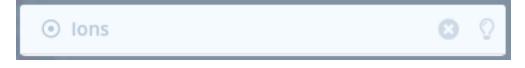

#### Waters

There are **two ways** to perform sequence waters selection: directly through *the block in the Selection panel* or though the *Zoom window*:

#### Selection panel block

| le Waters                                               | 5           | •          | Õ   | —   |
|---------------------------------------------------------|-------------|------------|-----|-----|
| Chain A                                                 |             |            |     |     |
| 1017 1027 1037<br>W W W W W W W W W W W W W W W W W W W | 10<br>// W/ |            | WWV | N W |
| 1057 1067 1077<br>WWWWWWWWWWWWWWWWWWWWWWWW              | n W N       | 108<br>WWW |     | N W |
| 1097<br>WWWW WWWWWWW                                    |             |            |     |     |

#### This block shows all the waters of the structure classified by chains.

There is a mini menu at the right side of the block header:

- **Open / close external window:** allows to open or close the Zoom window for this section.
- Select / unselect all: allows to select or unselect all the molecules of this block with a single click.
- Show tips: W opens a modal dialog with a short help for this section
- Show / hide block: *I* allows to open or collapse the panel.

Different actions can be performed with the water molecules:

#### Highlight

Passing the **mouse over** a water molecule will **highlight it** on the stage:

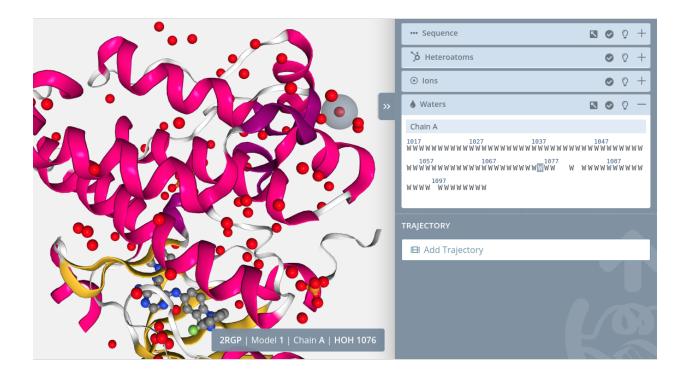

#### Selection

Clicking on a water molecule will select it in the current selection applying to it the molecular representation, radius, color scheme and opacity selected in the representations panel for the **current representation**:

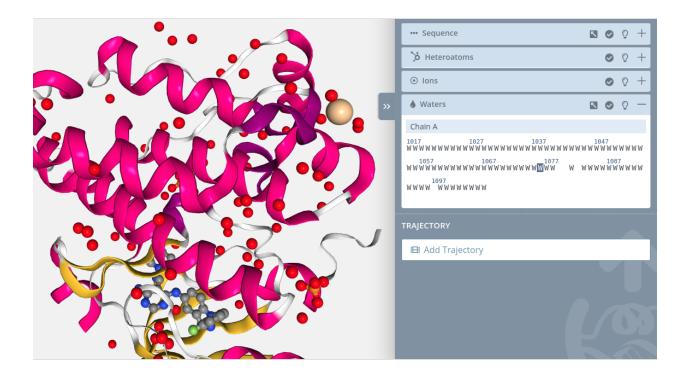

#### Unselection

Clicking on a selected water molecule will unselect it from the current selection.

#### Zoom

Clicking on a water molecule with the mouse left button while pressing the Alt key will do a zoom to the water molecule:

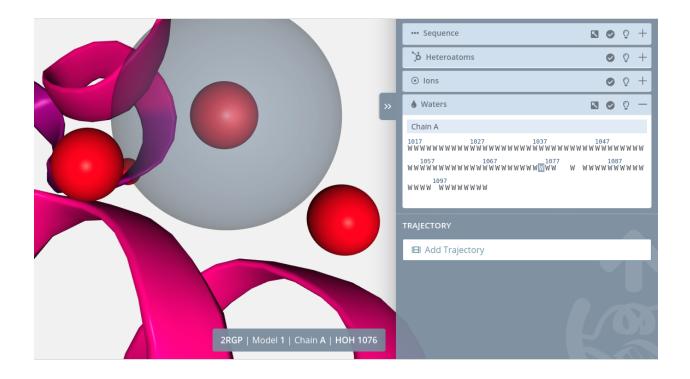

#### **Multiple selection**

For **selecting multiple water molecules** just click the first water molecule of the custom sequence with the mouse **left button while pressing the Shift key**. A small cross will be shown next to the mouse pointer:

Then, click the last water molecule of the custom sequence again with the mouse **left button while pressing the Shift key**:

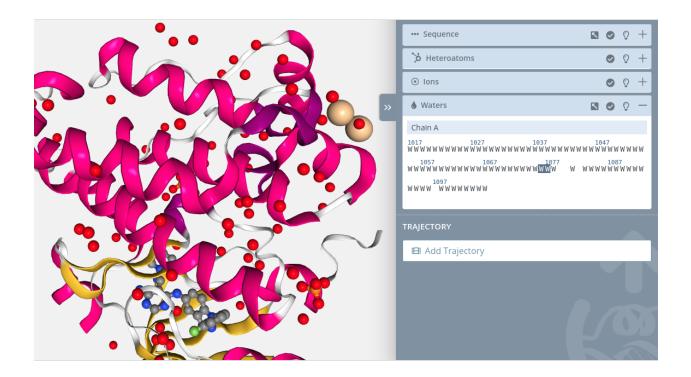

#### **Multiple unselection**

For **unselecting multiple water molecules** is exactly the same process: just click the first water molecule of the custom sequence with the mouse **left button while pressing the Shift key**. A small cross will be shown next to the mouse pointer:

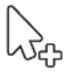

Then, click the last water molecule of the custom sequence again with the mouse **left button while pressing the Shift key**.

Note that **multiple selections** are only **allowed** between water molecules of the **same Model and Chain**. Trying to select multiple water molecules from **different Model and / or Chain** will show an **error notification**:

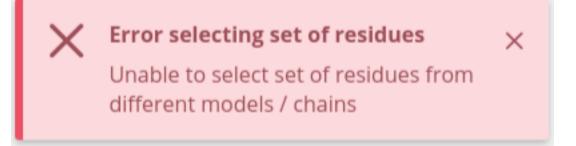

If there are **no water molecules** in the selected structure, this block menu will be disabled:

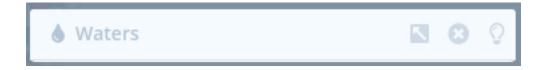

#### Zoom window

| Waters                                                                 | •  | ×  |
|------------------------------------------------------------------------|----|----|
| Chain A                                                                |    |    |
| 1017 1027 1037 1047 1057 1067<br>W W W W W W W W W W W W W W W W W W W | WW | WW |
| 1077<br>WWWW W WWWWWWWWWWWWWWWWWWWWWWWW                                |    |    |

This window shows the same information of the *Waters block* but in a little more detail.

There is a mini menu at the right side of the window:

- Select / unselect all: <sup>1</sup> allows to select or unselect all the molecules of this block with a single click.
- **Close window:** closes the window.

The actions that can be performed are the same that in the **Waters block**:

#### Highlight

Passing the **mouse over** a water molecule will **highlight it** on the stage:

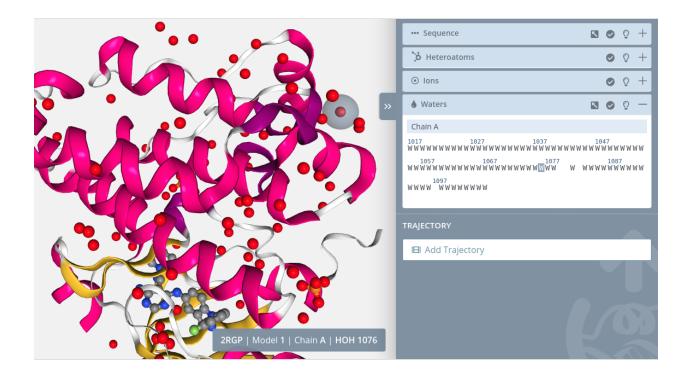

#### Selection

**Clicking on a water molecule** will select it in the current selection **applying to it** the molecular representation, radius, color scheme and opacity selected in the representations panel for the **current representation**:

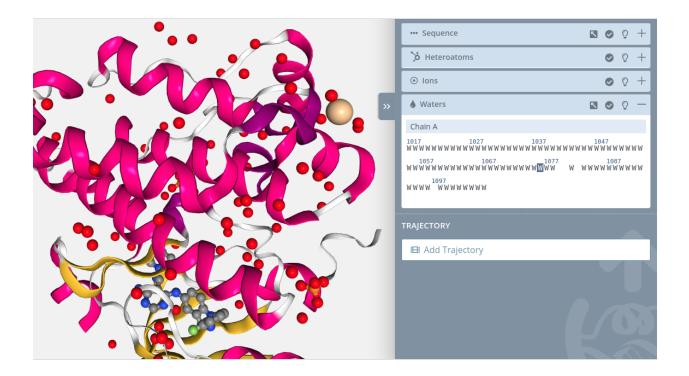

#### Unselection

Clicking on a selected water molecule will unselect it from the current selection.

#### Zoom

Clicking on a water molecule with the mouse left button while pressing the Alt key will do a zoom to the water molecule:

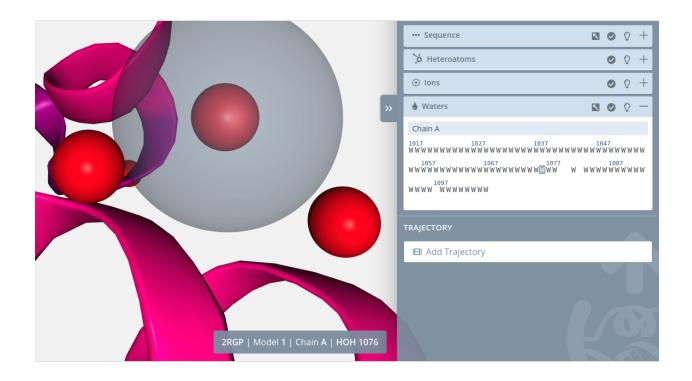

#### **Multiple selection**

For **selecting multiple water molecules** just click the first water molecule of the custom sequence with the mouse **left button while pressing the Shift key**. A small cross will be shown next to the mouse pointer:

Then, click the last water molecule of the custom sequence again with the mouse **left button while pressing the Shift key**:

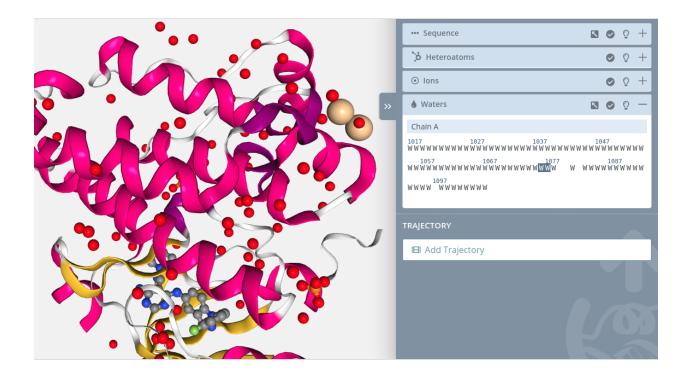

#### **Multiple unselection**

For **unselecting multiple water molecules** is exactly the same process: just click the first water molecule of the custom sequence with the mouse **left button while pressing the Shift key**. A small cross will be shown next to the mouse pointer:

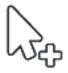

Then, click the last water molecule of the custom sequence again with the mouse **left button while pressing the Shift key**.

Note that **multiple selections** are only **allowed** between water molecules of the **same Model and Chain**. Trying to select multiple water molecules from **different Model and / or Chain** will show an **error notification**:

 Error selecting set of residues
 ×

 Unable to select set of residues from different models / chains

#### **Trajectories**

Each structure can be linked to a **trajectory**. In this section, initially there is a button that opens a modal window for uploading this **trajectory** associated with the structure.

#### Add trajectory

Clicking the button **Add trajectory** will open the modal window for uploading a trajectory:

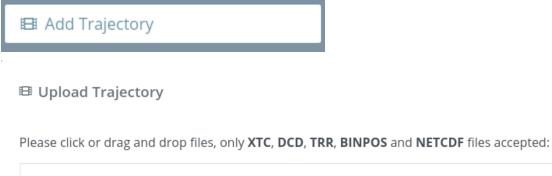

| + Select              | 亡 Upload                | X Cancel         |               |         |  |
|-----------------------|-------------------------|------------------|---------------|---------|--|
| Click <b>Select b</b> | <b>utton</b> above or d | rag and drop fil | es to here to | upload. |  |
|                       |                         |                  |               |         |  |

This modal window allows **uploading a single trajectory**. Note that depending on the file size, **the process may take a while**. After uploading it to the server it will be processed through **MDsrv**.

As explained in the introduction, in the backend of this web application is running **MDsrv**, a powerful tool for viewing and sharing **molecular dynamics simulations** on the web. So once a trajectory is uploaded, MDsrv processes it in order to **stream it frame by frame**.

For further information about MDsrv, please visit the official website or the Nature Methods paper.

In the current version, only XTC, DCD, TRR, BINPOS and NETCDF (.netcdf / .nc) formats are accepted and the maximum file size is 500MB.

X Close

 $\times$ 

#### Player

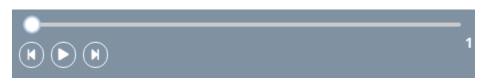

Once the trajectory has been **uploaded and processed** in the backend, it can be played through the **trajectory player**. In this player, trajectories can be **played**, **paused** or played manually either **frame by frame** or **dragging the slider**.

#### **Settings**

| 🕸 Trajectory settings  |               | 0 —     |
|------------------------|---------------|---------|
| Range                  |               | 1 - 151 |
| Step                   | Interpolation |         |
| 1                      | Spline        | ~       |
| Timeout ③              |               | 17      |
| Loop                   | Autoplay      |         |
|                        |               |         |
| Bounce / rock disabled |               |         |
|                        |               |         |

This block allows users to modify the **trajectory settings**.

There is a mini menu at the right side of the block header:

- Show tips: W opens a modal dialog with a short help for this section
- Show / hide block: T allows to open or collapse the panel.

Different trajectory properties can be updated:

- **Range:** initially set from the first to the last frame of the trajectory, defines a **range of frames** with which the trajectory will be played.
- Step: defines the number of frames between playing steps.

- Interpolation: type of interpolation between steps. Possible values: None, Linear or Spline.
- **Timeout:** timeout between playing frames. Actually this slider is in a logarithmic scale from **50** to **10000** milliseconds, but it has been set from 0 to 100 for the sake of simplicity.
- Loop: if enabled plays the trajectory indefinitely.
- Autoplay: if enabled plays the trajectory automatically.
- Bounce: if enabled plays in rock / bounce mode (back and forth).

#### 1.3.5 Share

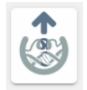

The **Share button**, located at the top right of the **stage**, opens a modal window for creating a shared version of the current project.

| C | Share | representation |
|---|-------|----------------|
|---|-------|----------------|

```
×
```

#### Sharing instructions

If your project is ready for sharing, please follow the next steps:

1) First off, **take a look to the project draft**. It will show you the project the same way the final users will see it. Take into account that **this address shouldn't be shared**, because until you **generate a shared project**, the current one will be **expirable**.

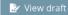

2) Be sure that you agree with the fork permissions for this project. You can allow or not other users to fork this project once it is shared:

Fork enabled

3) Allow or not to make this project public and available to other users throughout the home page:

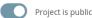

4) Finally, clicking the button below the shared project will be generated. Remember that you can share the same project as many times as you want, but once a project is shared, the subsequent updates in the current representation won't be reflected in the previous shared projects.

🔿 Share project

× Close

In this window, users must follow four steps:

#### Draft

Take a look at the **project Draft**. This Draft is an exact copy of the **Shared project** so it allows users to figure how the final project will look.

Note that as a **draft version** of the final **Shared page**, some of the actions are **disabled** in this draft page: **Embed code**, **QR code** generation and **fork project**. The rest of the actions are **exactly the same** as in the final Shared version.

#### Fork

Be sure to agree with the **fork permissions**. Note that once the project is shared, if fork is enabled, every user with the Share representation link **will be able to fork and edit it**.

#### Public

Be sure to agree with the **public permissions**. Note that once the project is shared, if public is enabled, the shared project will be available from the Last projects list in the home page.

#### Share

Finally, clicking the **Share project button** will generate a new read-only project with a different identifier. Once the button is pressed, **three new sections** will appear in the modal window.

🖸 Share representation

## Share project

For sharing it, you just need to copy and share the address below:

| 🕒 Сору | 🛃 Open |
|--------|--------|
|--------|--------|

## Embed project

For embed it as a widget, you just need to copy the HTML code below and paste it into your website:

| <iframe <="" height="500" th="" width="500"><th>Copy</th></iframe> | Copy   |
|--------------------------------------------------------------------|--------|
| src=' "title="3dRS"                                                | L Copy |

## QR code

Below you can find a **QR code for sharing the new generated address**:

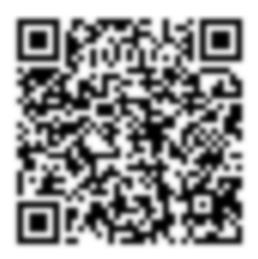

X Close

 $\times$ 

- A text box with the new address with a couple of buttons for copying or opening it.
- A text box with the **embed code**. Just copy and paste this code to a new website to embed it.
- A **QR code** that opens the new address.

It's very important to notice that **you can share the same project as many times as you want**, but once a project is shared, the subsequent updates in the current representation **won't be reflected** in the previous shared projects.

## **1.4 Share representation**

Once the project is shared, a new **Share representation** will be created. This is a new address different from the **Edit representation** one. This page **doesn't expire** and we could say that it is a "read-only" version of the **Edit representation** page. That means that though it is an interactive page, the changes such as zoom or rotation are not saved.

This Share representation page can be splitted into five parts:

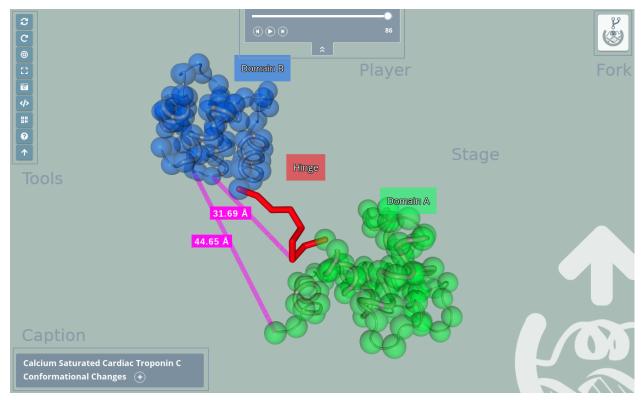

## 1.4.1 Stage

The **stage** covers the entire screen and the rest of the parts are on top of it. In the stage the **structure is loaded** and users can interact with it in several ways.

#### Zoom / Drag

Actions of **zoom in** and **zoom out** can be done with the scroll mouse or the trackpad of a notebook:

- Clicking **out of the structure** (that means in the "empty" part of the stage) with the **left button** and **dragging will rotate the view**.
- Clicking **out of the structure** (that means in the "empty" part of the stage) with the **right button** and **dragging will translate the view**.
- Double clicking **out of the structure** (that means in the "empty" part of the stage) with the **left button** will center the view.

#### **Mouse actions**

#### **Mouse over actions**

Passing the mouse over the molecules of the structure will **show their information** in the **legend** on the bottom right of the stage.

#### Legend

## STRUCTURE.STRIPPED | Model 1 | Chain B | DA (deoxyadenosine) 108 C3'-C3'

As explained in the previous section, passing the mouse over the molecules of the structure will **show their information** in the **legend** on the bottom right of the stage. This legend shows information about the molecule in the next format:

Structure file name | Model number | Chain ID | Residue name (Residue long name) Residue number Atom name (or Bond)

## 1.4.2 Tools

The tools menu is at the top left of the **stage** and allows users to make some actions over it. Note that the tools of the **Shared representation** are different from the ones of the **Edit representation**.

| C  | Reload       |
|----|--------------|
| C  | Spin         |
| 0  | Center       |
| :: | Full screen  |
| 0  | Take picture |
| 0  | Player       |
| >  | Embed        |
|    | QR code      |
| 8  | Help         |
|    | Website      |

- Reload
- Spin
- Center
- Full Screen
- Take picture
- Player
- Embed
- QR code
- Help
- Website

#### Reload

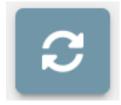

Clicking this button restores the view to the initial position on the stage.

#### Spin

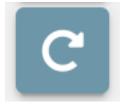

Clicking this button starts / stops a **spinning animation** over the elements of the **stage**.

#### Center

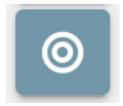

Clicking this button **centers** the structure(s) position on the **stage**.

#### **Full screen**

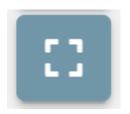

Clicking this button opens the **fullscreen mode**. For **exiting** full screen mode, just **click the button again** or press the **Esc key**.

#### **Take picture**

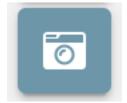

Clicking this button **takes a picture** of the **stage**. Depending on the zoom and the amount of molecules of the representation, **it can take a few seconds**. In order to get a **good resolution**, **the stage will move** during the process of taking the picture, though it will return to its **normal status** once this process is finished.

Note that if there are **representation labels** present, they will not be shown in the picture.

#### Player

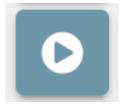

Only shown if there are **multiple trajectories** present in the representation, allows to **play / pause** them. In case there is only one trajectory, it will be controlled through the *Player panel*.

#### Embed

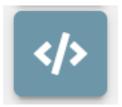

Opens a modal dialog with the **embed code**. Just copy and paste this code to a new website to embed it. Below you can find an example of an embed code:

```
<iframe width="500" height="500" src="https://mmb.irbbarcelona.org/3dRS/embed/

\rightarrow60c1ff158a6696.79962296" title="3dRS" frameborder="0" allowfullscreen></iframe>
```

And how it looks embedded in a HTML page:

#### QR code

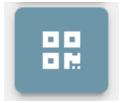

Opens a modal dialog with the **QR code** that opens the address of the current **Shared representation**:

# ${ m I\!I\!I}$ Get QR code for this representation ~~ imes

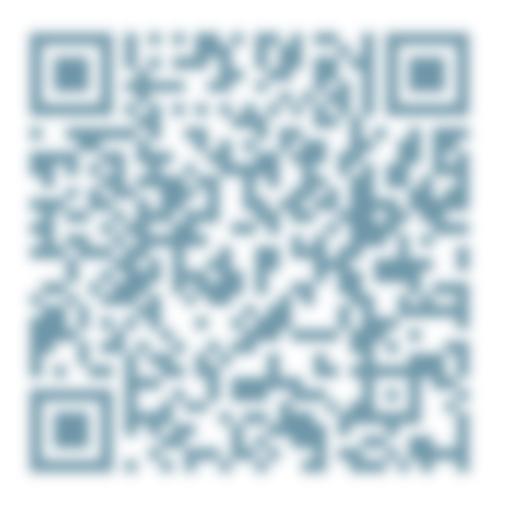

X Close

Help

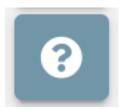

Link to this same Read the Docs.

#### Website

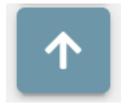

Link to the 3dRS official web page.

## 1.4.3 Caption

# D-Ribose Binding Protein conformational change (+

The **Caption** panel is at the bottom left of the stage and shows the project title and caption added in the **Project Settings** modal window.

If no title is added, the Caption won't be shown.

If no caption is added, only the project title will be shown, if it's added, a **button** appears and allows displaying the Caption:

# D-Ribose Binding Protein conformational change (-)

**Conformational changes** are necessary for the function of <u>bacterial periplasmic receptors</u> in **chemotaxis** and **transport**. Such changes allow **entry** and **exit** of **ligand**, and enable the correct **interaction** of the **ligand-bound proteins** with the **membrane** components of each system.

**Conformational transition** computed using <u>GODMD</u> algorithm developed at <u>MMB</u> (<u>IRB Barcelona</u>).

## 1.4.4 Player

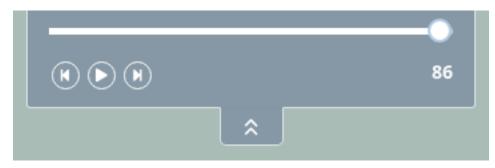

The **Player** panel is at the top of the stage and allows to control the **trajectory**. In this **player**, trajectories can be **played**, **paused** or played manually either **frame by frame** or **dragging the slider**.

If no trajectory is added, the Player won't be shown.

In the other hand, if **more than one trajectory** is provided (in case there is more than one structure), this player **won't appear** and the control of **all the trajectories** will be performed through the Tools *Player* button.

## 1.4.5 Fork

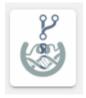

If fork has been enabled in the **Project Settings** modal window or in the **Share** modal window, this button will appear in the top right of the stage. Clicking on it creates a new **Edit representation** page that allows editing **all the** 

**representations and selections** present in the current **Shared project**. Once the new page is created, users will be automatically redirected to it.

Be aware that **some browsers block the opening of new tabs**, so in this case, users sould manually allow this browser feature.

## 1.5 Changelog

## 1.5.1 1.1.1

15/11/2021 - v1.1.1

- Added link to publication
- Bug fix in trajectories

## 1.5.2 1.1.0

30/07/2021 - v1.1.0

- Distance-based custom selection
- Minor improvements
- Minor bug fixes

#### 1.5.3 1.0.1

15/06/2021 - v1.0.1

#### First stable release

- New gallery items
- UX bug fixes
- Allowing to disable labels in measurements

## 1.5.4 1.0.0

09/06/2021 - v1.0.0

#### **First release**

#### 1.5.5 0.6.1

29/05/2021 - Beta v0.6.1

## 1.5.6 0.6.0

21/05/2021 - Beta v0.6.0

## 1.5.7 0.5.0

14/05/2021 - Beta v0.5.0

## 1.5.8 0.1.0

26/03/2021 - Alpha version

CHAPTER

TWO

**GITHUB REPOSITORY.**